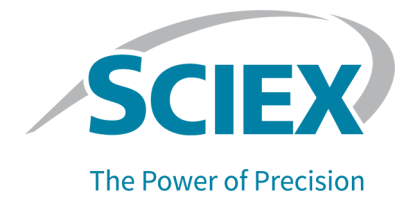

# **Software SCIEX OS 3.3.1**

### Guia de instalação de software

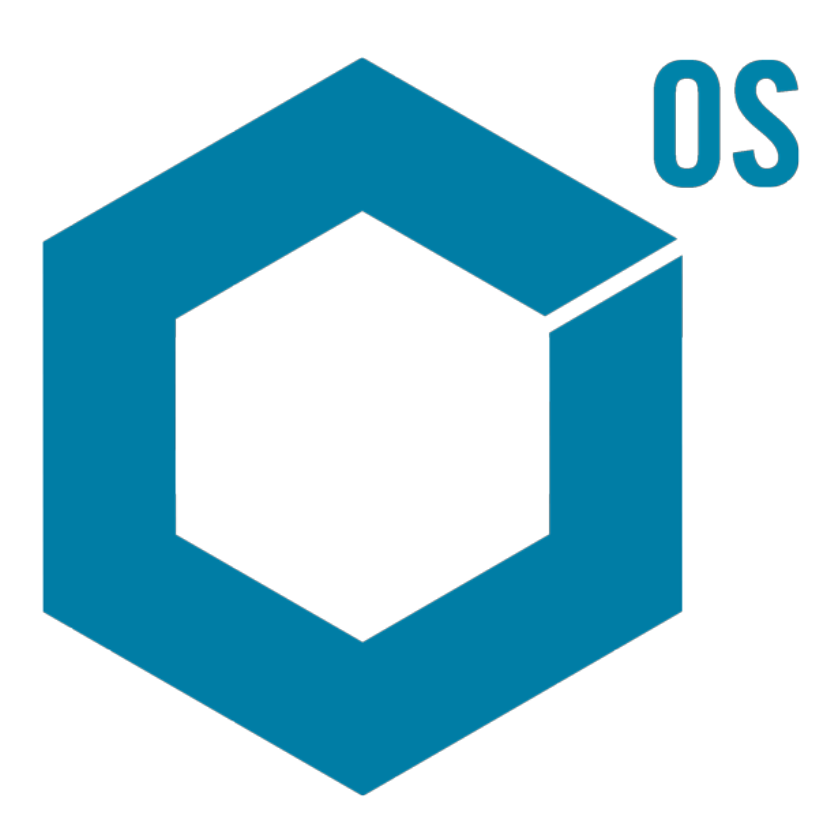

RUO-IDV-02-7371-PT-V Novembro de 2023

Este documento é fornecido aos clientes que compraram um equipamento SCIEX para uso na operação de tal equipamento. Este documento é protegido por direitos autorais e qualquer reprodução deste documento ou de qualquer parte do mesmo é estritamente proibida, exceto quando houver autorização por escrito da SCIEX.

O software que pode ser descrito neste documento é fornecido sob um contrato de licença. É contra a lei copiar, modificar ou distribuir o software em qualquer meio de comunicação, exceto se permitido especificamente no contrato de licença. Além disso, o contrato de licença pode proibir que o software seja desmontado, passe por engenharia reversa ou descompilado para qualquer finalidade. As garantias são conforme definidas em tal documento.

Partes deste documento podem fazer referência a outros fabricantes e/ou a seus produtos, podendo conter peças cujos nomes estejam registrados como marcas registradas e/ou funcionem como marcas registradas dos seus respectivos proprietários. Qualquer uso é destinado apenas para designar estes produtos do fabricante como fornecidos pela SCIEX para incorporação em seu equipamento e não implica em qualquer direito e/ou licença para usar ou permitir que outros usem tais nomes de produto, seus e/ou do fabricante como marcas registradas.

As garantias da SCIEX estão limitadas a estas garantias expressas fornecidas no momento da venda ou da licença de seus produtos e são representações, garantias e obrigações únicas e exclusivas da SCIEX. A Sciex não oferece nenhuma outra garantia de nenhum tipo, expressa ou implícita, incluindo, entre outras, garantias de comercialização ou adequação para um propósito particular, decorrentes de um estatuto ou da lei, ou de uma negociação ou utilização comercial expressamente divulgada, e não assume nenhuma responsabilidade ou obrigação contingente, incluindo danos indiretos ou consequentes, para qualquer uso pelo comprador ou por quaisquer circunstâncias adversas decorrentes.

**Produto destinado apenas para pesquisa científica.** Não destinado ao uso em procedimentos diagnósticos.

As marcas comerciais e/ou marcas registradas mencionadas neste documento, incluindo as logos associadas, são de propriedade da AB Sciex Pte. Ltd., ou de seus respectivos proprietários, nos Estados Unidos e/ou em outros países.

AB Sciex™ está sendo usada sob licença.

Echo, Echo MS e Echo MS+ são marcas comerciais ou marcas comerciais registradas da Labcyte, Inc. nos Estados Unidos e em outros países e estão sendo usadas mediante licença.

© 2023 DH Tech. Dev. Pte. Ltd.

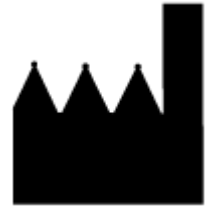

AB Sciex Pte. Ltd. Blk33, #04-06 Marsiling Industrial Estate Road 3 Woodlands Central Industrial Estate, Singapore 739256

# Índice

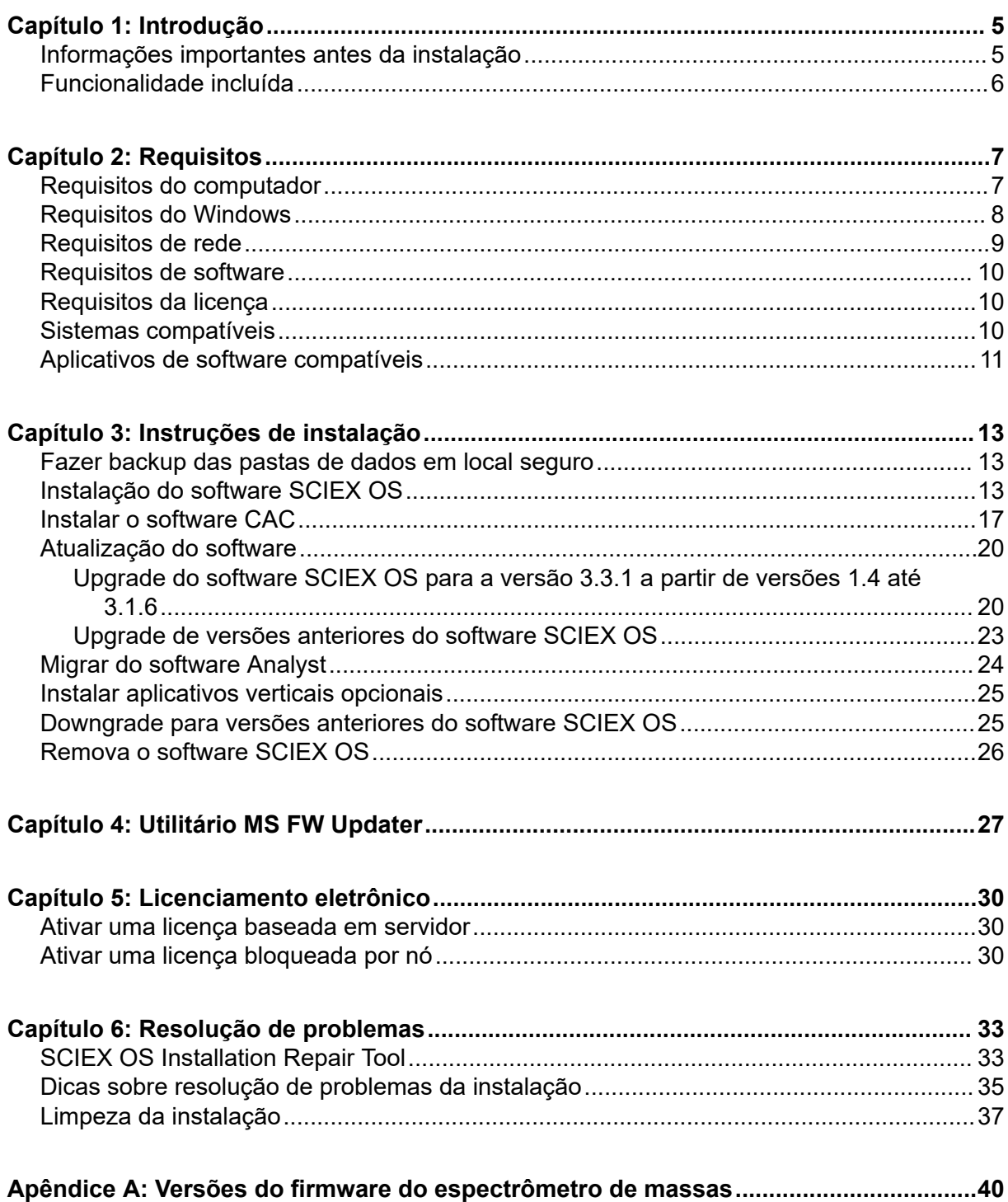

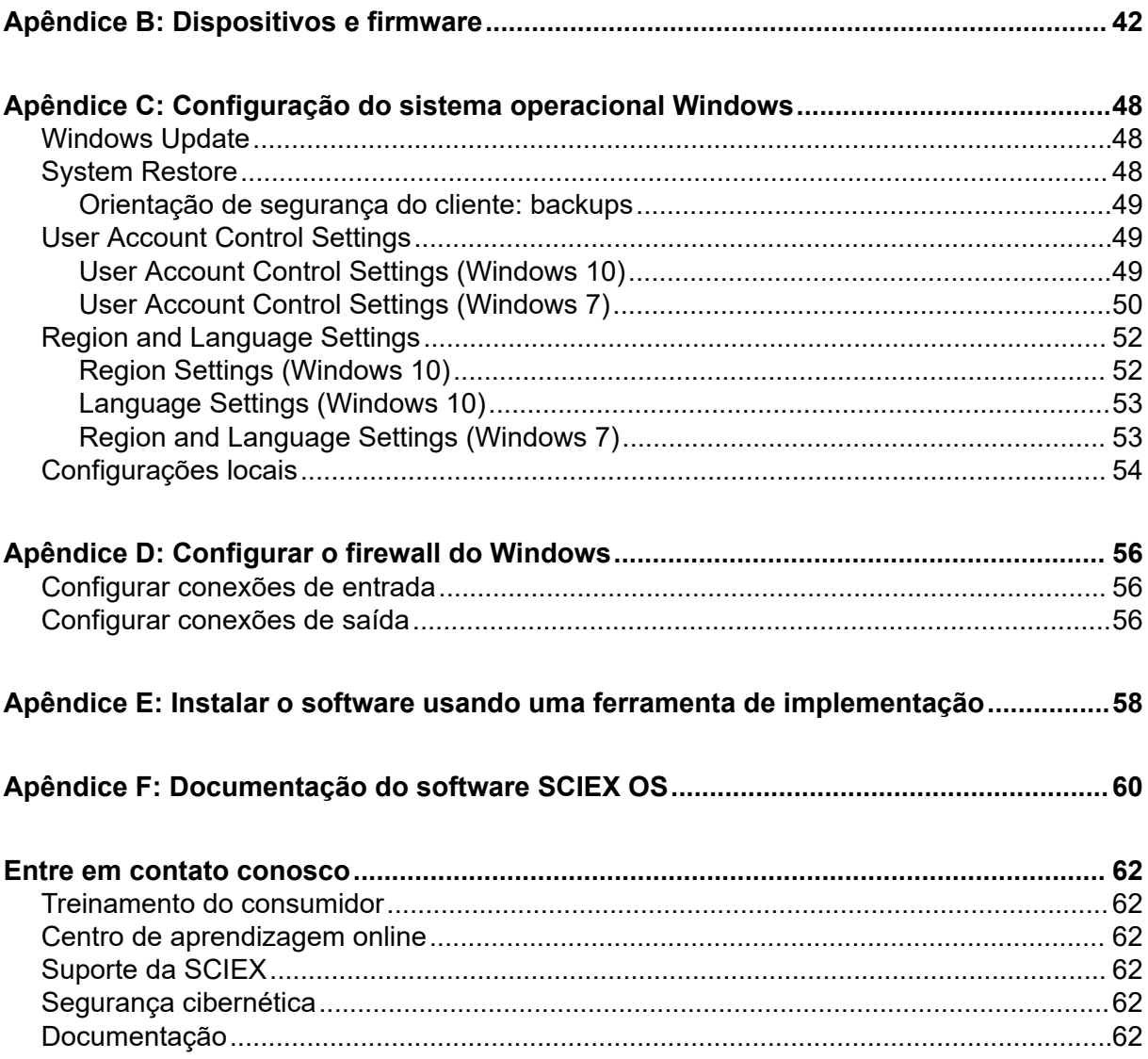

<span id="page-4-0"></span>Este guia fornece informações e procedimentos para a instalação do software SCIEX OS 3.3.1, dos aplicativos verticais integrados e do software Central Administrator Console (CAC). Além disso, inclui informações sobre os dispositivos compatíveis e firmware e dicas para solução de problemas da instalação.

Para obter informações sobre novos recursos, melhorias e problemas conhecidos do software, consulte o documento: *Notas de versão*, incluído com o pacote de software.

### **Informações importantes antes da instalação**

Leia este guia antes de instalar ou atualizar o software SCIEX OS.

**Nota:** faça backup das pastas de dados do software SCIEX OS em um local seguro antes da atualização. Para obter mais informações, consulte a seção: [Fazer backup das pastas](#page-12-0) [de dados em local seguro](#page-12-0). Essas pastas contêm as configurações de dispositivo, dados de segurança, métodos e lotes.

Para certificar-se de que a instalação do software seja bem-sucedida, leia atentamente os pontos a seguir antes de começar qualquer procedimento deste guia:

- O software SCIEX OS usa o licenciamento eletrônico. Para a ativação da licença, consulte a seção: [Licenciamento eletrônico.](#page-29-0)
- Todas as versões do software SCIEX OS exigem uma licença válida. Essas licenças são fornecidas com novas compras de instrumentos e também podem ser compradas separadamente da SCIEX. Para obter informações sobre a validade da licença atual ou sobre a compra de licenças adicionais, entre em contato com o representante de vendas ou suporte técnico da SCIEX em [sciex.com/request-support.](https://sciex.com/request-support)

**Nota:** além de uma licença do software SCIEX OS, as licenças de módulos e recursos adicionais podem ser necessárias.

- Os arquivos de dados adquiridos no software SCIEX OS 3.3.1 não podem ser abertos em versões anteriores do SCIEX OS. No entanto, é possível abrir dados adquiridos em versões anteriores do software SCIEX OS no SCIEX OS 3.3.1.
- As tabelas de resultados criadas no software SCIEX OS 3.3.1 não podem ser abertas em versões anteriores do SCIEX OS. No entanto, é possível abrir tabelas de resultados criadas em versões anteriores do software SCIEX OS no SCIEX OS 3.3.1.
- Todos os dispositivos compatíveis com versões anteriores do software SCIEX OS continuam compatíveis com o SCIEX OS 3.3.1. Alguns dispositivos podem precisar de atualizações de firmware. Consulte a seção: [Dispositivos e firmware](#page-41-0).
- O software SCIEX OS 3.3.1 está disponível como um pacote para download na Web. Se for necessário um DVD, entre em contato com o representante de vendas.
- <span id="page-5-0"></span>• Se o software SCIEX OS for instalado em um computador com o software Analyst ou o Analyst TF , desative o perfil do hardware e, em seguida, feche o software Analyst ou o Analyst TF antes de iniciar a instalação.
- Para obter mais informações sobre a compatibilidade do software SCIEX OS com outros aplicativos de software, consulte a seção: [Aplicativos de software compatíveis.](#page-10-0)

### **Funcionalidade incluída**

O software SCIEX OS 3.3.1 contém as mesmas funcionalidades presentes na versão anterior deste software.

### <span id="page-6-0"></span>**Requisitos do computador**

#### **Computador de aquisição com o software SCIEX OS**

- **Computadores compatíveis:** as seguintes configurações são as únicas compatíveis com computadores de aquisição:
	- SCIEX Workstation ou Workstation+, com:
		- Um processador Intel Xeon W-2245 (8 core, 16,5 MB cache, 3,9 GHz, 4,7 GHz Turbo HT 16,5 MB, 155 W DDR4-2933, com NVIDIA P400 ou T400)
		- $\cdot$  32 GB (2  $\times$  16 GB) DDR4 3.200 MHz RDIMM ECC
		- SCIEX Workstation: 2 × 1 TB HDD (RAID1)
		- SCIEX Workstation+: 2 × 2 TB HDD (RAID1)
	- SCIEX Alpha Workstation 2020, com:
		- Um processador Intel Core I5-8500 (6 core, 9 MB cache, 3,0 GHz, 4,1 GHz Turbo, com HD Graphics 630)
		- 32 GB (2 × 16 GB) DDR4 2.666 MHz UDIMM não ECC
		- $\cdot$  2 × 2 TB HDD (RAID1)
	- Computador Dell OptiPlex XE2, com:
		- Processador Intel Core I5-4570S (Quad core, 2,90 GHz, 6 MB com HD gráfico 4.600 )
		- 32 GB DDR3 1600 MHz SDRAM
		- $\cdot$  2 × 2 TB HDD (RAID1)
- **Sistema operacional:** Windows 7 (64 bits) ou Windows 10 (64 bits), versão 1809 LTSC. Sistema operacional em inglês somente.
- **Ethernet:** pelo menos duas conexões de porta Ethernet.

**Nota:** Modelos de computador mais recentes podem ser disponibilizados. Consulte o representante de vendas local para obter informações atualizadas.

#### **Computador de processamento com o software SCIEX OS**

Para o computador de processamento, recomendamos o uso dos computadores mostrados na seção: Computador de aquisição com o software SCIEX OS. No entanto, poderá ser usado um computador diferente caso ele atenda aos requisitos da tabela a seguir.

| Especificação             | <b>Requisitos</b>                                                                                                    |  |
|---------------------------|----------------------------------------------------------------------------------------------------|--|
| Sistema<br>operacional    | Windows 7 (64 bit) ou Windows 10 (64 bits), versão 1809 LTSC, 20H2<br>ou 21H2. Há suporte para sistemas operacionais em inglês, francês,<br>alemão e italiano. |  |
| Processador               | Processador multinúcleo (6 ou mais) (com suporte a 64 bits), mínimo de<br>3 GHz, cache de 9 MB no mínimo                                                       |  |
| <b>RAM</b>                | 8 GB, 32 GB recomendados                                                                                                    |  |
| Armazenamento<br>de dados | Sistemas de massa nominal: 1 TB SSD no mínimo                                                                                                    |  |
|                           | Sistemas de massa precisão: 2 TB SSD no mínimo                                                                                                    |  |

<span id="page-7-0"></span>**Tabela 2-1: Requisitos para o computador de processamento**

#### **Software CAC**

**Nota:** O software Central Administrator Console (CAC) pode ser instalado no mesmo computador que o software SCIEX OS.

Para o servidor do software CAC, recomendamos o uso dos computadores mostrados na seção: [Computador de aquisição com o software SCIEX OS.](#page-6-0) No entanto, poderá ser usado um computador diferente caso ele atenda aos requisitos da tabela a seguir.

**Tabela 2-2: Requisitos para o servidor do software CAC**

| Especificação             | <b>Requisitos</b>                                                                                                    |
|---------------------------|----------------------------------------------------------------------------------------------------|
| Sistema<br>operacional    | Windows 10 (64 bits), versão 1809 LTSC, 20H2 ou 21H2; Windows<br>Server 2019 e posterior. Sistema operacional em inglês somente. |
| Processador               | Processador multinúcleo (com suporte para 64 bits), 3 GHz                                                                        |
| <b>RAM</b>                | 8 GB, 32 GB recomendados                                                                                                    |
| Armazenamento<br>de dados | 1 TB SSD, no mínimo                                                                                                    |

### **Requisitos do Windows**

- Configurações de idioma: inglês
- Configurações de região: inglês, francês ou alemão
- Restauração do sistema (recomendado): desabilitado
- Atualizações do Windows: apenas notificar

**Nota:** O software SCIEX OS não pode ser instalado ou usado em um computador com Federal Information Processing Standards (FIPS) habilitado (**Criptografia do sistema: use algoritmos compatíveis com FIPS para criptografia, hashing e assinatura**).

<span id="page-8-0"></span>**Nota:** Cada computador SCIEX é configurado com uma conta local com nível de administrador, **abservice**. Essa conta é usada pelo serviço e suporte técnico da SCIEX para instalar o sistema, fazer sua manutenção e suporte. Não remova ou desative essa conta. Se a conta tiver que ser removida ou desativada, prepare um plano alternativo para acesso da SCIEX e comunique-o ao FSE local.

**Nota:** Se o computador que não for fornecido pela SCIEX, certifique-se de que o .NET Framework 4.x esteja instalado no computador. Se o .NET Framework não estiver instalado, antes da instalação do software SCIEX OS, abra o arquivo Install/NDP472- KB4054530-x86-x64-AllOS-ENU.exe fornecido no pacote de instalação.

### **Requisitos de rede**

**Nota:** para obter informações sobre os requisitos de segurança de rede para a aquisição de rede, consulte o documento: *Guia do diretor do laboratório*. Esse documento está na pasta Install\ProductSpecificDocumentation do pacote de instalação do software SCIEX OS.

#### **Recurso Atualizações do software**

O recurso Atualizações do software tem os seguintes requisitos adicionais:

- Conectividade de saída habilitada que usa o protocolo HTTPS na porta 443.
- O firewall permite que comunicações de saída sejam enviadas do software SCIEX OS para a Amazon Web Services (AWS), incluindo: [https://sciexos.com.](https://sciexos.com)
- A segurança da camada de transporte (TLS) 1.2, ou posterior, está instalada.

**Nota:** Computadores com o sistema operacional Windows 7 podem ter uma versão anterior da TLS. Para atualizar as versões anteriores, instale a atualização KB3140245 da Microsoft. O sistema operacional Windows 10 inclui a TLS 1.2 ou posterior.

Entre em contato com o administrador de rede local para garantir que esses requisitos sejam atendidos.

O recurso Software Updates desta versão do software SCIEX OS não oferece suporte à comunicação com a Internet através de um servidor proxy corporativo. Se o servidor proxy for usado, será mostrado um erro quando o usuário clicar em **Verificar atualizações** na página Atualizações do software.

#### **CAC**

O software Central Administrator Console (CAC) usa as portas TCP 63333 e 44144 para comunicação.

• O servidor permite tráfego de entrada na porta 63333 e tráfego de saída nas portas 44144 e 63333.

<span id="page-9-0"></span>• O computador com o software SCIEX OS permite tráfego de entrada nas portas 63333 e 44144 e tráfego de saída na porta 63333.

Consulte a seção: [Configurar o firewall do Windows.](#page-55-0)

### **Requisitos de software**

O Microsoft Office 2013, 2016 ou 2021, 32 bits ou 64 bits, é necessário para criar, abrir e editar os modelos de relatório usados no espaço de trabalho Analytics.

**Nota:** essas funções do modelo de relatório não são suportadas no Microsoft Office 365.

**Nota:** o software SCIEX OS pode ser instalado em um computador com o Microsoft Office 365. Se o software SCIEX OS e o Microsoft Office 365 forem instalados no mesmo computador, o usuário poderá usar o Microsoft Office 365 para gerar e abrir relatórios no software SCIEX OS.

**Nota:** as estações de trabalho Alpha e SCIEX com sistemas operacionais LTSB/LTSC Windows 10 não são compatíveis com o Microsoft Office 365.

### **Requisitos da licença**

O software SCIEX OS 3.3.1 requer ativação com um arquivo de licença válido. O arquivo de licença controla os recursos e aplicativos que estão disponíveis, por exemplo, aquisição ou processamento. Arquivos de licença adicionais podem ser necessários para os recursos opcionais, por exemplo, CFR, aquisição de Scout Triggered MRM (stMRM) e software Molecule Profiler.

Para o software SCIEX OS, estão disponíveis as licenças bloqueadas por nó e as licenças baseadas em servidor. Para o software Central Administrator Console (CAC), apenas as licenças bloqueadas por nó estão disponíveis.

### **Sistemas compatíveis**

Os sistemas a seguir são compatíveis com o software SCIEX OS 3.3.1.

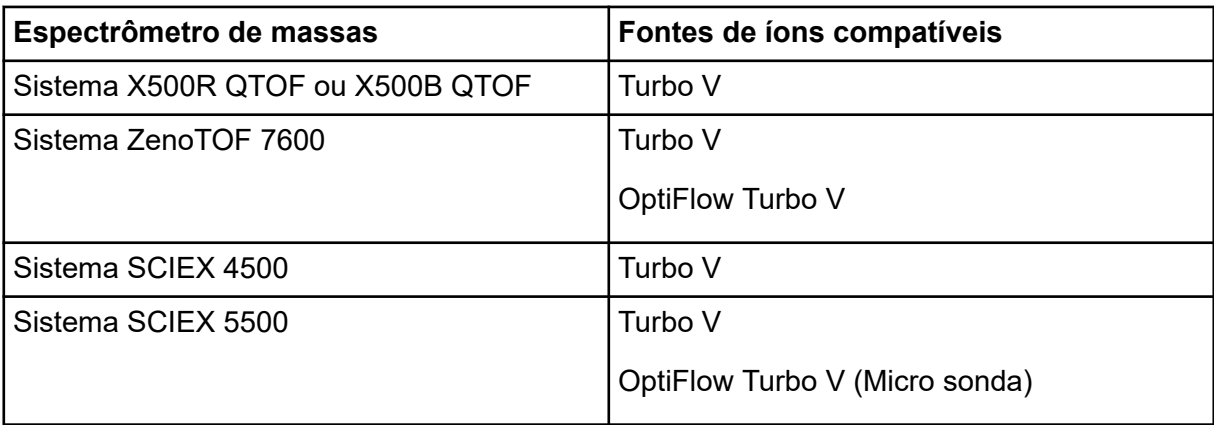

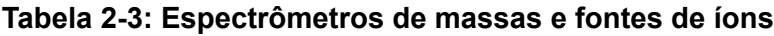

| Espectrômetro de massas | Fontes de íons compatíveis     |
|-------------------------|--------------------------------|
| Sistema SCIEX 5500+     | Turbo V                        |
|                         | OptiFlow Turbo V (Micro sonda) |
| Sistema SCIEX 6500      | <b>IonDrive Turbo V</b>        |
|                         | OptiFlow Turbo V               |
|                         | Turbo V                        |
| Sistema SCIEX 6500+     | <b>IonDrive Turbo V</b>        |
|                         | OptiFlow Turbo V               |
|                         | Turbo V                        |
| Sistema SCIEX 7500 7500 | <b>OptiFlow Pro</b>            |

<span id="page-10-0"></span>**Tabela 2-3: Espectrômetros de massas e fontes de íons (continuação)**

## **Aplicativos de software compatíveis**

Os aplicativos a seguir são compatíveis com o software SCIEX OS 3.3.1 nos sistemas operacionais Windows 7 e Windows 10.

| Nome do software                                       | Informações adicionais                                                                                                    |
|--------------------------------------------------------|----------------------------------------------------------------------------------------------------|
| Software Biologics Explorer 1.0, 1.1,<br>2.0, 3.0, 3.1 | Use o bloco na página inicial do software<br>SCIEX OS para ter acesso ao software Biologics<br>Explorer 3.0 e 3.1.                                                  |
| <b>CloudConnect 1.8</b>                                | O software PeakView 2.2 ou posterior é<br>necessário.                                                                                                    |
| Software LibraryView 1.6                               | O software SCIEX OS não pode ser instalado no<br>mesmo computador que o software LibraryView<br>1.0.x ou de 1.1 a 1.4.                                              |
| Software Molecule Profiler 1.3.1.                      | O software Molecule Profiler faz parte de um<br>pacote de instalação. Para obter instruções<br>de instalação, consulte a seção: Instalação do<br>software SCIEX OS. |
| Software MarkerView 1.4                                | O software MarkerView faz parte de um<br>pacote de instalação. Para obter instruções<br>de instalação, consulte a seção: Instalação do<br>software SCIEX OS.        |
| Pacote OneOmics 3.4                                    | O software PeakView 2.2 ou posterior é<br>necessário.                                                                                                    |

**Tabela 2-4: Aplicativos de software compatíveis**

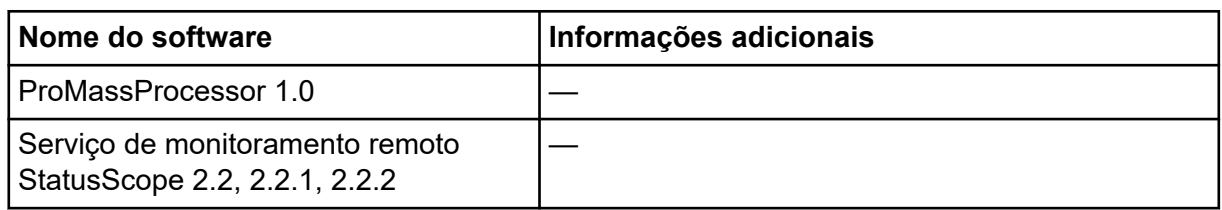

#### **Tabela 2-4: Aplicativos de software compatíveis (continuação)**

**Nota:** O software SCIEX OS pode também ser instalado no mesmo computador que o software Analyst 1.6.3 ou posterior e o software Analyst TF 1.7.1 ou posterior.

**Nota:** O software SCIEX OS é compatível com os arquivos de dados adquiridos com o software Analyst 1.6.2, 1.6.3 e 1.7 ou posterior e o software Analyst TF 1.7.1 ou posterior.

**Nota:** O software SCIEX OS não pode ser instalado no mesmo computador que o software Analyst Device Driver (ADD), Cliquid, MasterView ou MPX.

<span id="page-12-0"></span>**Nota:** O acesso à Internet é necessário para baixar o software. Recomendamos que todos os materiais e software necessários sejam baixados antes da instalação programada para diminuir o tempo da instalação.

### **Fazer backup das pastas de dados em local seguro**

Antes de atualizar o SCIEX OS, faça o backup destas pastas em local seguro, por exemplo, uma unidade de rede ou DVD:

- **SCIEX OS Data:** esta pasta contém todos os métodos, lotes e dados. Por padrão, esta pasta fica instalada emD: \SCIEX OS Data.
- **C:\ProgramData\SCIEX:** esta pasta contém todos os dados de segurança e de configuração do dispositivo.

**Nota:** Esta é uma pasta oculta. Se ela não estiver visível, configure o File Explorer para mostrar itens ocultos.

Se o software de backup encontrar arquivos bloqueados, ignore-os.

**Nota:** Os backups são necessários para voltar à versão anterior do software SCIEX OS. Se os backups não estiverem disponíveis e a versão anterior do software SCIEX OS for reinstalada, será necessário recriar todos os métodos e reconfigurar a segurança.

Não renomeie a pasta SCIEX OS Data existente. Recomendamos usar a mesma pasta do SCIEX OS Data para a nova versão do software SCIEX OS, para dar acesso aos dados existentes, como métodos, lotes, dados e tabelas de resultados.

### **Instalação do software SCIEX OS**

**Nota:** Para os usuários com o software SCIEX OS 3.1 ou 3.1.5 instalado:

- Se o software LibraryView ou o recurso de Pesquisa na biblioteca estiver em uso: contate o suporte da SCIEX para obter assistência de atualização. Acesse: [sciex.com/request](https://sciex.com/request-support)[support.](https://sciex.com/request-support)
- Se o software LibraryView ou o recurso de Pesquisa na biblioteca não estiver em uso: remova o software SCIEX OS 3.1 ou 3.1.5. Consulte [Remova o software SCIEX OS](#page-25-0). Em seguida, siga este procedimento para instalar o software SCIEX OS 3.3.1.

#### **Pré-requisitos**

- Certifique-se de que uma chave de licenca do software SCIEX OS  $\text{SCIEX}$   $\text{OS3.3.1ic}$ esteja disponível. A chave de licença pode ser distribuída em um certificado de ativação impresso ou em um e-mail do SCIEX Now. Se a chave de licença estiver ausente, entre em contato com um representante de vendas da SCIEX.
- Se houver uma Windows Update em andamento, aguarde sua conclusão.
- Se for necessária uma reinicialização após a Windows Update, reinicie o computador antes de iniciar a atualização.

**Nota:** o pacote VC++2008 SP1 MFC Security Redistributable também é necessário. Se esse pacote não estiver instalado, o programa de instalação vai instalá-lo. Não remova o pacote. Se o pacote for removido, o software SCIEX OS não funcionará corretamente quando um sistema ExionLC 2.0 for usado.

Siga este procedimento para instalar o software SCIEX OS, os aplicativos integrados opcionais e o software MarkerView e Molecule Profiler.

Durante a instalação, o usuário seleciona o tipo de instalação e os aplicativos e recursos a serem instalados.

Para instalar o software CAC, consulte a seção: [Instalar o software CAC](#page-16-0)

**Nota:** O software CAC faz parte de um pacote do instalador do SCIEX OS. No entanto, os softwares CAC e SCIEX OS não podem ser instalados no mesmo computador.

**Nota:** O programa de instalação desabilita a tarefa System Restore.

**Nota:** para fazer alterações na instalação, desative os dispositivos no software SCIEX OS antes de usar a opção **Modify**. Consulte a seção: [Dicas sobre resolução de problemas da](#page-34-0) [instalação.](#page-34-0)

- 1. Faça login no computador como usuário do Windows com privilégios de administrador.
- 2. Certifique-se de que todos os aplicativos estão fechados.
- 3. Se o software LibraryView 1.5 for instalado, faça o seguinte:
	- a. Clique em **Start** > **Control Panel** > **Programs and Features**.

**Dica!** Se os componentes do painel de controle forem mostrados por **Category**, clique em **Start** > **Control Panel** > **Programs** > **Programs and Features** > **Uninstall a program**.

- b. Selecione o software LibraryView e clique em **Uninstall**.
- 4. Se o software SCIEX OS 3.1 ou 3.1.5 for instalado, faça o seguinte:
	- a. Clique em **Start** > **Control Panel** > **Programs and Features**.
- b. Selecione o software SCIEX OS e clique em **Uninstall**.
- 5. Se o software LibraryView Framework 1.5 for instalado, faça o seguinte:
	- a. Clique em **Start** > **Control Panel** > **Programs and Features**.
	- b. Selecione o software LibraryView Framework e clique em **Uninstall**.
- 6. Reinicie o computador.
- 7. Para instalar o software com um DVD, coloque o DVD na respectiva unidade.
- 8. Para instalar o software a partir de um arquivo baixado, realize os seguintes passos:
	- a. Baixe o arquivo zip necessário em [sciex.com/software-support/software](https://sciex.com/software-support/software-downloads)[downloads](https://sciex.com/software-support/software-downloads).

**Dica!** Para evitar possíveis problemas de instalação, salve o arquivo em um local que não seja a área de trabalho do computador e desconecte qualquer dispositivo de armazenamento USB externo antes de iniciar a instalação.

- b. Depois que o download for concluído, clique com o botão direito no arquivo baixado e depois clique em **Extract All** para extrair o pacote de instalação.
- 9. Computadores de aquisição: instalar o driver:
	- Sistemas X500 QTOF: naveque até a pasta  $Drivers$  do DVD ou do pacote de instalação e clique duas vezes em xTDC4  $\text{driver}\ v1.1.1.\text{exe}$  para instalar a versão 1.1.1.
	- Sistemas ZenoTOF: navegue até a pasta Drivers do DVD ou do pacote de instalação e clique duas vezes em ndigo  $\frac{d}{dx}$  driver  $\frac{v1.3.0 \text{ } e \times e}{x}$  para instalar a versão 1.3.0.
- 10. Na pasta Install do DVD ou do pacote de instalação, clique duas vezes no arquivo Setup.exe.
- 11. Siga as instruções que aparecem na tela.

Durante a instalação, será solicitada a seleção do tipo de instalação e dos módulos a serem instalados.

- **Acquisition + Processing**
- **Processing**
- **Administration**

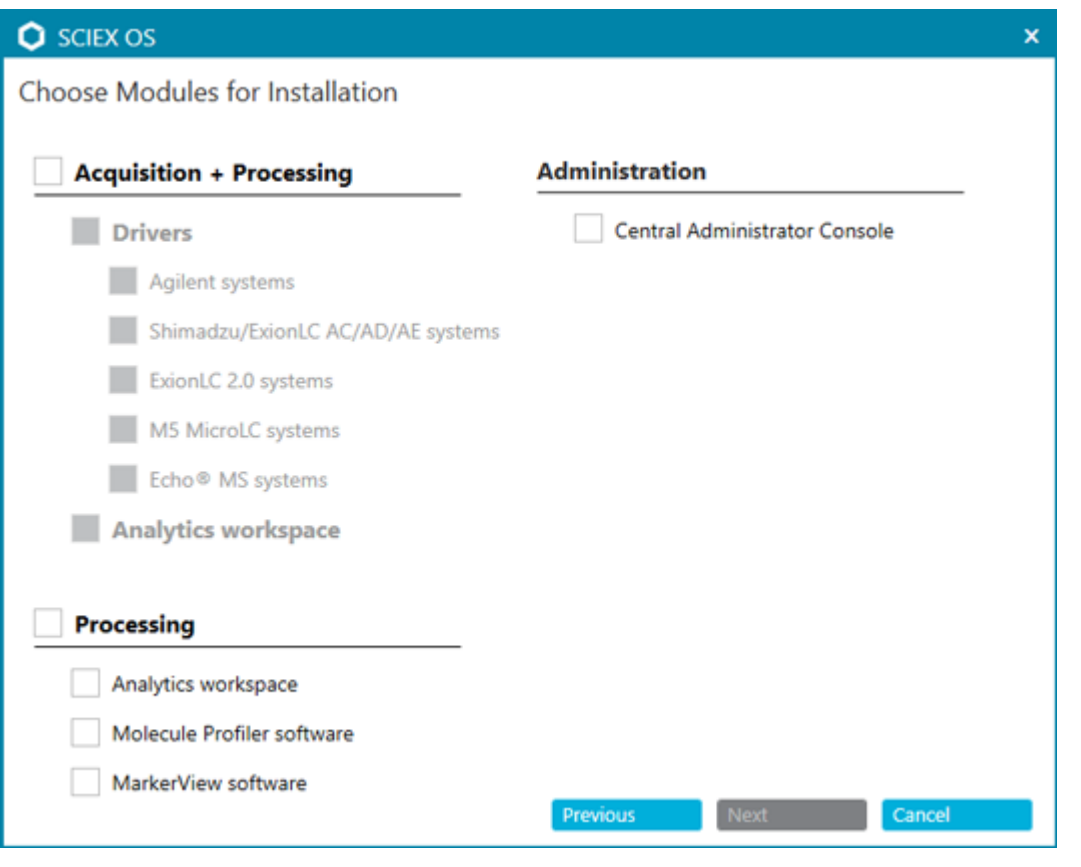

**Figura 3-1: Caixa de diálogo Escolher módulos para instalar**

**Nota:** licenças podem ser necessárias para os recursos e aplicativos integrados opcionais.

**Nota:** Para evitar problemas de instalação, instale o software em uma unidade local. Não instale o software em uma unidade de rede ou removível.

**Nota:** Para evitar problemas de instalação, certifique-se de que o caminho para a pasta de instalação tem 118 caracteres ou mais. Se esse caminho for mais longo, a instalação não continuará.

**Dica!** Se uma atualização do .NET Framework for necessária, será solicitada uma reinicialização do computador durante a instalação. Os usuários têm a opção de continuar com a reinicialização imediatamente ou de adiá-la para mais tarde. No entanto, a instalação não continua até após a reinicialização.

Se a instalação não for concluída com sucesso, use o SCIEX OS Installation Repair Tool para identificar o problema. Consulte a seção: [SCIEX OS Installation Repair Tool](#page-32-0).

- 12. Reinicie o computador.
- 13. (Opcional) Use o SCIEX OS Installation Confirmation Tool para ter certeza de que o software foi instalado corretamente:
- <span id="page-16-0"></span>a. No SCIEX OS Installation Confirmation Tool, clique em **Start verifying installed files**.
- b. Após a conclusão da análise, clique em **Imprimir relatório**, selecione uma impressora e clique em **Print**.
- 14. Se o software CAC for usado, configure o firewall do Windows no computador. Consulte a seção: [Configurar o firewall do Windows.](#page-55-0)

Use as portas TCP 63333 e 44144 para a comunicação com o software CAC. O computador precisa permitir tráfego de entrada nas portas 63333 e 44144 e tráfego de saída na porta 63333.

- 15. Abra o software.
- 16. Use a chave de licença para ativar o software, inclusive os recursos e aplicativos integrados opcionais. Consulte a seção: [Licenciamento eletrônico](#page-29-0).

**Nota:** sistemas de massa precisa e nominal compatíveis: se a licença do software SCIEX OS 3.3.1 incluir licenciamento do software LibraryView, o software LibraryView deve estar instalado separadamente.

**Nota:** além da licença do software SCIEX OS, podem ser necessárias licenças para os recursos e aplicativos integrados opcionais. Certifique-se de obter e ativar as licenças antes de tentar usar esses recursos.

17. (Se necessário) Para computadores de aquisição, execute o MS FW Updater para atualizar o firmware do MS e as tabelas de configuração do instrumento. Consulte as seções: [Utilitário MS FW Updater](#page-26-0) e [Versões do firmware do espectrômetro de massas](#page-39-0).

**Nota:** para dar aos usuários o acesso ao software SCIEX OS, adicione-os ao banco de dados de segurança. Consulte o documento: *Guia do diretor do laboratório* ou *Ajuda*.

### **Instalar o software CAC**

#### **Pré-requisitos**

- Certifique-se de que uma chave de licença para o software CAC esteja disponível. A chave de licença pode ser distribuída em um certificado de ativação impresso ou em um e-mail do SCIEX Now. Se a chave de licença estiver ausente, entre em contato com um representante de vendas da SCIEX.
- Se uma atualização do Windows estiver em andamento, aguarde até a atualização terminar.
- Se for necessária uma reinicialização após a Atualização do Windows, reinicie o computador antes de começar a instalação.

Ao instalar o software a partir de um DVD, sempre instale-o com um DVD oficial da SCIEX e confirme após a instalação que a versão correta está instalada.

**Nota:** O programa de instalação desabilita a tarefa System Restore.

**Nota:** para fazer alterações na instalação, desative os dispositivos no software SCIEX OS antes de usar a opção **Modify**. Consulte a seção: [Dicas sobre resolução de problemas da](#page-34-0) [instalação.](#page-34-0)

- 1. Faça login no computador como usuário do Windows com privilégios de administrador.
- 2. Certifique-se de que todos os aplicativos estão fechados.
- 3. Para instalar o software com um DVD, coloque o DVD na unidade de DVD.
- 4. Para instalar o software a partir de um arquivo baixado, realize os seguintes passos:
	- a. Faça o download do arquivo zip necessário pelo site da SCIEX.

**Dica!** Para evitar possíveis problemas de instalação, salve o arquivo em um local que não seja a área de trabalho do computador e desconecte qualquer dispositivo de armazenamento USB externo antes de iniciar a instalação.

- b. Depois que o download for concluído, clique com o botão direito no arquivo baixado e depois clique em **Extract All** para extrair o pacote de instalação.
- 5. Faça clique duplo em Setup.exe na pasta Install do DVD ou no pacote de instalação.
- 6. Siga as instruções que aparecem na tela. Na caixa de diálogo Escolher módulos para instalar, selecione **Central Administrator Console**.

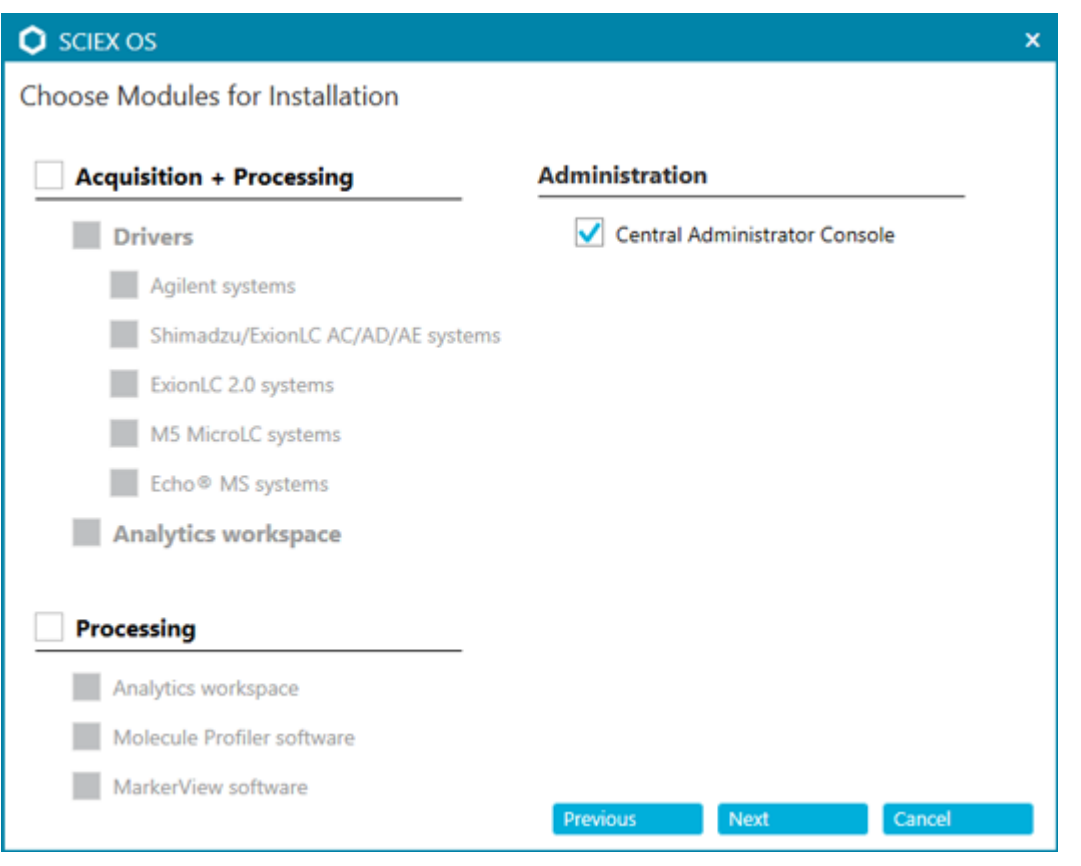

**Figura 3-2: Escolher módulos para instalar**

**Nota:** Para evitar problemas de instalação, instale o software em uma unidade local. Não o instale em uma unidade de rede ou removível.

**Nota:** Para evitar problemas de instalação, certifique-se de que o caminho para a pasta de instalação tem 118 caracteres ou mais. Se for maior, a instalação não procederá.

**Dica!** Se uma atualização do .NET for necessário, uma solicitação para reinicialização do computador será mostrada durante a instalação. Os usuários têm a opção de continuar com a reinicialização imediatamente ou selecionar a opção para adiar a reinicialização para mais tarde. No entanto, a instalação não continua até após a reinicialização.

Se a instalação não for concluída com sucesso, use o SCIEX OS Installation Repair Tool para identificar o problema. Consulte a seção: [SCIEX OS Installation Repair Tool](#page-32-0).

7. Se for solicitado, reinicie o computador após o software ser instalado.

**Nota:** Uma reinicialização é recomendada após o software ser instalado pela primeira vez, mesmo se não houver nenhuma solicitação. Não é necessário reiniciar após a reinstalação do software.

8. (Opcional) Use o SCIEX OS Installation Confirmation Tool para ter certeza de que o software foi instalado corretamente:

- <span id="page-19-0"></span>a. No SCIEX OS Installation Confirmation Tool, clique em **Start verifying installed files**.
- b. Após a conclusão da análise, clique em **Imprimir relatório**, selecione uma impressora e clique em **Print**.
- 9. Configure o firewall do Windows no servidor CAC. Consulte a seção: [Configurar o](#page-55-0) [firewall do Windows](#page-55-0).

Use as portas TCP 63333 e 44144 para comunicação no servidor CAC. O servidor precisa permitir tráfego de entrada na porta 63333 e tráfego de saída nas portas 44144 e 63333.

10. Configure o firewall do Windows nos computadores com o software SCIEX OS. Consulte a seção: [Configurar o firewall do Windows](#page-55-0).

Use as portas TCP 63333 e 44144 para comunicação com o servidor CAC. O computador precisa permitir tráfego de entrada nas portas 63333 e 44144 e tráfego de saída na porta 63333.

- 11. Abra o software.
- 12. Ative o software usando a chave de licença. Consulte a seção: [Licenciamento](#page-29-0) [eletrônico.](#page-29-0)
- 13. Configure o software CAC. Consulte o documento: *Ajuda CAC*.

**Nota:** o modo de administração pode ser alterado no software CAC ou SCIEX OS. Para obter instruções sobre como configurar o modo de administração no software SCIEX OS, consulte o *SCIEX OSSistema de ajuda do software*.

### **Atualização do software**

Uma nova licença do software é necessária para atualizar de versões do SCIEX OS anteriores à versão 3.3.1.

### **Upgrade do software SCIEX OS para a versão 3.3.1 a partir de versões 1.4 até 3.1.6**

**Nota:** Para os usuários com o software SCIEX OS 3.1 ou 3.1.5 instalado:

- Se o software LibraryView ou o recurso de Pesquisa na biblioteca estiver em uso: contate o suporte da SCIEX para obter assistência de atualização. Acesse: [sciex.com/request](https://sciex.com/request-support)[support.](https://sciex.com/request-support)
- Se o software LibraryView ou o recurso de Pesquisa na biblioteca não estiver em uso: use este procedimento para remover o software SCIEX OS 3.1 ou 3.1.5. Em seguida, instale o software SCIEX OS3.3.1. Consulte a seção: [Instalação do software SCIEX OS](#page-12-0)

#### **Pré-requisitos**

- Certifique-se de que uma chave de licença do software SCIEX OS esteja disponível. Clientes qualificados também podem obter uma chave de licença de atualização clicando no botão **Atualizar software**, na página Software registrado do [SCIEX Now](https://sciex.com/support).
- Se a Results Tables contiver colunas personalizadas com o nome **IF**, altere o nome da coluna.
- Certifique-se de que as versões de todos os aplicativos verticais instalados no computador são compatíveis. Para conhecer as versões compatíveis, consulte a seção: [Aplicativos de software compatíveis.](#page-10-0) Se necessário, atualize os aplicativos verticais antes de atualizar o software SCIEX OS. Consulte a seção: [Instalar aplicativos verticais](#page-24-0) [opcionais](#page-24-0).

**Nota:** Certifique-se de que a versão 1.4 do software LibraryView esteja instalada antes de atualizar o software SCIEX OS.

- Se uma atualização do Windows estiver em andamento, aguarde até a atualização terminar.
- Se for necessária uma reinicialização após a Atualização do Windows, reinicie o computador antes de começar a atualização.

O programa de instalação remove silenciosamente as correções que são integradas a essa versão. Para obter uma lista dessas correções, consulte a seção: [Funcionalidade incluída](#page-5-0).

Durante a instalação do SCIEX OS, o usuário seleciona os módulos a serem instalados, como **Molecule Profiler** ou **Analytics**.

**Nota:** O software CAC faz parte do pacote de instalação do software SCIEX OS. No entanto, o CAC e o SCIEX OS não podem ser instalados no mesmo computador.

**Nota:** Durante a atualização, o driver do sistema ExionLC 2.0, se estiver instalado no computador, é removido. Após a instalação do software SCIEX OS, instale novamente o driver do sistema ExionLC 2.0.

- 1. Desative todos os dispositivos e feche o software SCIEX OS.
- 2. Certifique-se de que todos os outros aplicativos estão fechados.
- 3. Faça o backup da pasta C: \ProgramData \SCIEX. Consulte a seção: [Fazer backup](#page-12-0) [das pastas de dados em local seguro.](#page-12-0)
- 4. Para atualizações do software SCIEX OS 1.4: se o recurso de rastreamento de auditoria estiver sendo usado, realize estas etapas para salvar os dados de auditoria da estação de trabalho:
	- a. Navegue até a pasta C:\ProgramData\SCIEXe, em seguida, crie uma pasta com o nome Audit Data. Forneça ao Sistema, Usuários e Administradores acesso a leitura e gravação para a nova pasta.
- b. Navegue até a pasta SCIEX OS Data\common-project-area\Audit Datae, em seguida, copie os seguintes arquivos:
	- WorkstationAuditMap.atms
	- WorkstationAuditMapTemplates.atms
	- WorkstationAuditTrailData.atds

**Nota:** Por padrão, o SCIEX OS Data é instalado em D:\.

- c. Cole os arquivos na pasta C:\ProgramData\SCIEX\Audit Data.
- 5. Faça login no computador como usuário do Windows com privilégios de administrador.
- 6. Computadores de aquisição: realize essas etapas:
	- a. Abra o software SCIEX OS instalado no momento.
	- b. Abra o espaço de trabalho de Ajuste de MS.
	- c. Clique em **Ajuste MS positivo**.
	- d. Clique em **Salvar configurações de ajuste** no painel esquerdo e, em seguida, clique em **Salvar configurações**.
- 7. Faça o backup da pasta SCIEX OS Data. Consulte a seção: [Fazer backup das pastas](#page-12-0) [de dados em local seguro](#page-12-0).
- 8. Escolha uma das seguintes opções:
	- Se o software estiver sendo instalado a partir do DVD, insira o DVD na unidade de DVD e siga para a etapa 12.
	- Se o software estiver sendo instalado a partir de um arquivo baixado, siga para a etapa 9.
- 9. Faça o download do arquivo zip necessário pelo site da SCIEX.

**Dica!** Para evitar possíveis problemas de instalação, salve o arquivo em um local que não seja a área de trabalho do computador e desconecte qualquer dispositivo de armazenamento USB externo antes de iniciar a instalação.

- 10. Depois que o download for concluído, clique com o botão direito no arquivo baixado e depois clique em **Extract All** para extrair o pacote de instalação.
- 11. Computadores de aquisição: atualizar os drivers.
	- Sistemas X500 QTOF: navegue até a pasta Drivers do DVD ou pacote de instalação, clique duas vezes em xTDC4 driver  $v1.1.1$ .exe para remover a versão anterior do driver TDC4 e instale a versão 1.1.1.
- 12. Faça clique duplo em **Setup.exe** no DVD ou no pacote de instalação.
- 13. Siga as instruções que aparecem na tela. Quando solicitado, selecione os módulos a serem instalados.

<span id="page-22-0"></span>**Dica!** Se uma atualização do .NET for necessário, uma solicitação para reinicialização do computador será mostrada durante a instalação. Os usuários têm a opção de continuar com a reinicialização imediatamente ou selecionar a opção para adiar a reinicialização para mais tarde. No entanto, a instalação não continua até após a reinicialização.

Se a atualização não for concluída com sucesso, use o SCIEX OS Installation Repair Tool para identificar o problema. Consulte a seção: [SCIEX OS Installation Repair Tool](#page-32-0).

- 14. (Opcional) Use o SCIEX OS Installation Confirmation Tool para ter certeza de que o software foi instalado corretamente:
	- a. No SCIEX OS Installation Confirmation Tool, clique em **Start verifying installed files**.
	- b. Após a conclusão da análise, clique em **Imprimir relatório**, selecione uma impressora e clique em **Print**.
- 15. Para os computadores de aquisição, execute o utilitário MS FW Updater para atualizar o firmware do espectrômetro de massas e as tabelas de configuração, se necessário. Consulte a seção: [Utilitário MS FW Updater](#page-26-0).

Para obter uma lista de versões de firmware compatíveis, consulte a seção: [Versões do](#page-39-0) [firmware do espectrômetro de massas](#page-39-0).

16. Se necessário, instale o driver do sistema ExionLC 2.0.

### **Upgrade de versões anteriores do software SCIEX OS**

Para atualizar a partir de versões do software SCIEX OS anteriores à versão 1.4, remova a versão anterior do SCIEX OS e instale a versão nova.

- 1. Desative todos os dispositivos e feche o software SCIEX OS.
- 2. Certifique-se de que todos os outros aplicativos estão fechados.
- 3. Faça o backup da pasta  $C:\Peright{ProgramData}\SCIEX$ . Consulte a seção: [Fazer backup](#page-12-0) [das pastas de dados em local seguro.](#page-12-0)
- 4. No painel de controle Aplicativos e recursos do Windows, remova o software SCIEX OS
- 5. Instale o software SCIEX OS 3.3.1. Consulte a seção: [Instalação do software](#page-12-0) [SCIEX OS](#page-12-0).
- 6. Atualize qualquer aplicativo vertical. Consulte a seção: [Instalar aplicativos verticais](#page-24-0) [opcionais.](#page-24-0)

### <span id="page-23-0"></span>**Migrar do software Analyst**

#### **Pré-requisitos**

- Conclua o *SCIEX OS eLearning*, disponível em [SCIEX Now Learning Hub](https://sciex.com/support/training).
- Certifique-se de que o computador de aquisição atenda aos requisitos do software SCIEX OS.
- Compre a licença para o software SCIEX OS.

Clientes que usam o software Analyst para adquirir dados dos sistemas SCIEX 4500, 5500, 5500+, 6500 e 6500+ podem fazer upgrade para o SCIEX OS, o novo software de espectrometria de massas disponível em SCIEX. Um serviço de atualização no local está disponível em SCIEX. Para obter mais informações, entre em contato com um representante de vendas ou Funcionário de Serviço de Campo (FSE).

**Nota:** o SCIEX não suporta fluxos de trabalho que usam o software Analyst e SCIEX OS para adquirir dados do mesmo espectrômetro de massas.

- 1. Instale o software SCIEX OS 3.3.1. Consulte a seção: [Instalação do software](#page-12-0) [SCIEX OS](#page-12-0).
- 2. Use o Instrument Settings Converter para importar as configurações do espectrômetro de massas do software Analyst para o SCIEX OS. Consulte o documento: *Notas de versão do Instrument Settings Converter*.

**Dica!** As notas de versão estão na pasta Instrument Settings Converter do pacote de instalação do software SCIEX OS.

**Nota:** use a versão do Instrument Settings Converter fornecida no pacote de instalação do software SCIEX OS 3.3.1.

- 3. No espaço de trabalho Método de MS, no software SCIEX OS, clique em **Abrir** > **Converter arquivo**.
- 4. Importe os métodos MS criados com o software Analyst e os converta para o formato do software SCIEX OS.

**Nota:** somente as informações do método MS são convertidas. Os métodos LC precisam ser criados manualmente no software SCIEX OS.

5. Verifique as configurações transferidas no software SCIEX OS para garantir que estejam corretas.

**Dica!** Use a opção **Verificar varreduras MS** no procedimento **Ajuste de varredura MS**, no espaço de trabalho Ajuste de MS para verificar as configurações. Os resultados esperados devem ser os mesmos independentemente do software de controle que está instalado.

### <span id="page-24-0"></span>**Instalar aplicativos verticais opcionais**

Os aplicativos integrados, o software MarkerView e Molecule Profiler são instalados com o software SCIEX OS. Para obter instruções, consulte a seção: [Instalação do software](#page-12-0) [SCIEX OS.](#page-12-0)

**Nota:** esses aplicativos são ativados com um arquivo de licença separado.

Instale os seguintes aplicativos após a instalação do software SCIEX OS:

- Software Biologics Explorer
- O software LibraryView

**Nota:** Para conhecer as versões compatíveis, consulte a seção: [Aplicativos de software](#page-10-0) [compatíveis.](#page-10-0)

**Nota:** Caso novas versões dos aplicativos estejam disponíveis, entre em contato com [sciex.com/request-support](https://sciex.com/request-support) para verificar a compatibilidade do software.

#### **Procedimentos de pré-requisito**

• [Instalação do software SCIEX OS](#page-12-0)

• Cerifique-se de que o software SCIEX OS esteja fechado e instale os aplicativos opcionais.

**Nota:** Para obter instruções, consulte a documentação do aplicativo opcional: *Notas de versão do software Biologics Explorer* ou *Guia de instalação de software LibraryView*.

### **Downgrade para versões anteriores do software SCIEX OS**

Siga este procedimento para fazer downgrade do software SCIEX OS 3.3.1 para a versão 1.6.1 ou posterior do software SCIEX OS. Para fazer downgrade para versões anteriores do software SCIEX OS, entre em contato com [sciex.com/request-support](https://sciex.com/request-support).

- 1. No painel de controle Aplicativos e recursos do Windows, remova o software SCIEX OS3.3.1.
- 2. Remova todos os pacotes do Microsoft C++ Redistributable de 2014 a 2019.
- 3. Instale a versão anterior do software SCIEX OS.

**Nota:** Se a instalação falhar, realize o procedimento de limpeza. Consulte a seção: [Limpeza](#page-36-0) [da instalação.](#page-36-0)

### <span id="page-25-0"></span>**Remova o software SCIEX OS**

#### **Pré-requisitos**

- Remova todos os HotFixes.
- 1. Inicie sessão no computador como um usuário com privilégios de administrador.
- 2. Clique em **Start** > **Control Panel** > **Programs and Features**.

**Dica!** Se os componentes do painel de controle forem mostrados por **Category**, clique em **Start** > **Control Panel** > **Programs** > **Programs and Features** > **Uninstall a program**.

3. Selecione **SCIEX OS** e clique em **Uninstall**.

O software é removido. Não é necessária a intervenção do usuário.

**Nota:** O arquivo de licença não é removido e poderá ser usado se o software SCIEX OS for instalado novamente.

<span id="page-26-0"></span>O software SCIEX OS requer a instalação de uma versão de firmware compatível no espectrômetro de massas conectado. Use esse utilitário para fazer upgrade da versão do firmware no espectrômetro de massas.

Para obter uma lista de versões compatíveis, consulte a seção: [Versões do firmware do](#page-39-0) [espectrômetro de massas.](#page-39-0)

#### **Pré-requisitos**

- O software SCIEX OS 3.3.1 ou superior instalada.
- O espectrômetro de massas está ativo no espaço de trabalho Dispositivos.
- O computador está conectado ao espectrômetro de massas.
- O usuário esteja conectado como Administrador no Windows e como Administrador no banco de dados de usuários no software SCIEX OS.
- 1. Interrompa todas as aquisições e limpe a fila. Certifique-se de que não haja nenhuma amostra aguardando na fila.
- 2. Feche o software SCIEX OS.
- 3. No pacote de instalação do software SCIEX OS, navegue até a pasta \FirmwareUpdater\ e clique duas vezes no arquivo MS FW Updater.exe.

#### **Figura 4-1: Utilitário MS FW Updater**

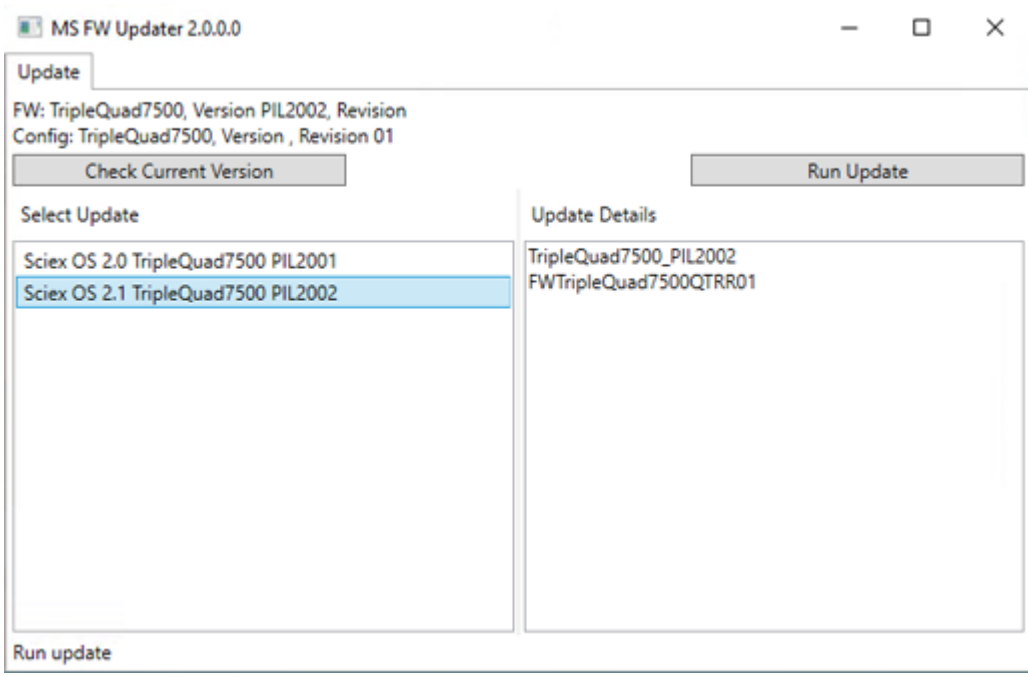

- 4. Na lista **Select Update**, selecione o espectrômetro de massas e a versão do software.
- 5. Clique em **Run Update** e, em seguida, siga as instruções na tela.

#### **Figura 4-2: Barra de progresso MS FW Updater**

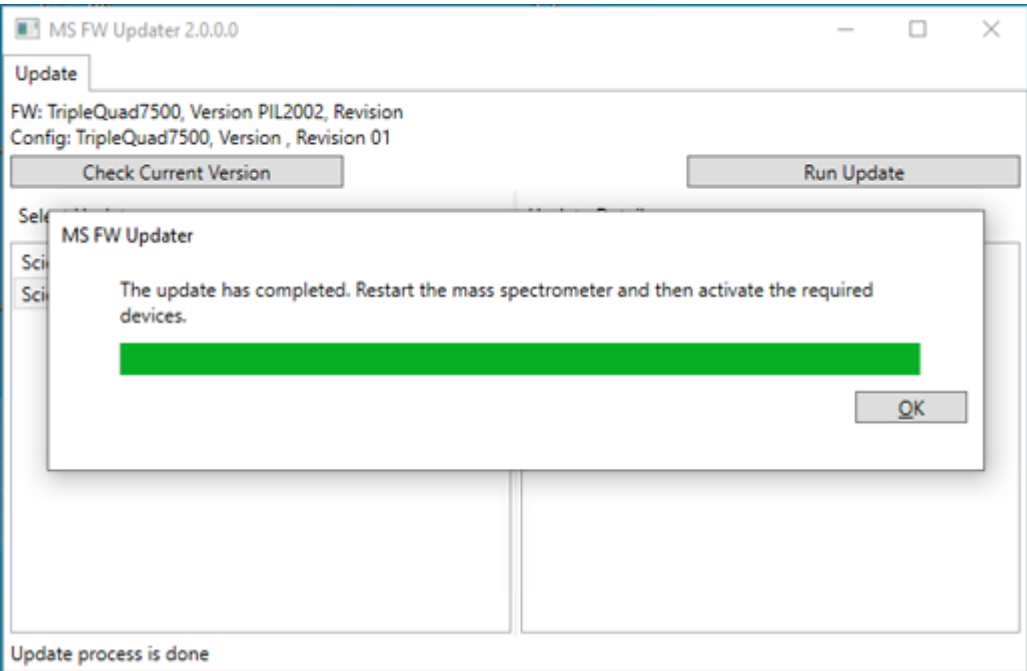

6. Após a conclusão da atualização, clique em **OK** na barra de progresso e feche o utilitário.

**Nota:** o log de eventos no software SCIEX OS mostra que o firmware foi atualizado com sucesso.

- 7. Aguarde 30 segundos e, em seguida, reinicie o espectrômetro de massas. Consulte o documento: *Guia do usuário do sistema*.
- 8. Abra o software SCIEX OS e depois abra a página Dispositivos no espaço de trabalho Configuração.

O dispositivo espectrômetro de massas foi excluído da lista.

9. Adicione o espectrômetro de massas à lista Devices e, em seguida, ative os dispositivos solicitados.

O utilitário MS FW Updater pode ser usado para reverter para uma versão do firmware compatível com uma versão anterior do software SCIEX OS. Inicie o utilitário Firmware Updater novamente, selecione a versão exigida e clique em **Run Update**.

**Nota:** sistemas X500 QTOF: o MS FW Updater não consegue reverter para as versões do firmware compatíveis com as versões do software SCIEX OS anteriores à versão 1.2. Para reverter para versões anteriores, entre em contato com [sciex.com/request](https://sciex.com/request-support)[support.](https://sciex.com/request-support)

**Nota:** sistemas SCIEX 7500: o MS FW Updater não consegue reverter para versões do firmware compatíveis com versões do software SCIEX OS anteriores à versão 2.0. As versões anteriores do SCIEX OS não são compatíveis com o sistema SCIEX 7500.

<span id="page-29-0"></span>O software SCIEX OS suporta o licenciamento bloqueado por nó para estações de trabalho de aquisição e processamento. As licenças bloqueadas por nó só podem ser usadas em um único computador. O licenciamento baseado em servidor é suportado apenas para estações de trabalho de processamento. Instale os arquivos de licença do software SCIEX OS 3.3.1 e os recursos e aplicativos opcionais na pasta C:\Program Files\SCIEX\SCIEX OS no computador em que o software SCIEX OS está instalado.

**Nota:** Para o software Central Administrator Console (CAC), somente o licenciamento bloqueado por nó é suportado.

**Nota:** Se for necessário alterar a data e a hora do computador, faça-o antes de ativar a licença. Caso contrário, o software poderá não funcionar.

**Nota:** Se o arquivo de licença for editado, ele se tornará inválido e não poderá ser recuperado.

### **Ativar uma licença baseada em servidor**

**Nota:** Esse procedimento não é aplicável para o software Central Administrator Console (CAC).

No caso de licenças baseadas em servidor, entre em contato com o departamento de TI para realizar as seguintes tarefas:

- 1. Configure um servidor de licenças:
	- a. Peça para o departamento de TI baixar o arquivo License-Server-Setup.zip. Acesse [sciex.com/software-support/software-downloads](https://sciex.com/software-support/software-downloads) e clique em **Additional Downloads** > **License Server Setup** > **Software de configuração do servidor de licenças**.
	- b. Siga as instruções no *Guia de configuração do servidor de licenças* contidas no pacote baixado.
- 2. Crie um arquivo de licença para os computadores clientes.
- 3. Instale o arquivo de licença em cada computador cliente que tiver a instalação do SCIEX OS

### **Ativar uma licença bloqueada por nó**

#### **Pré-requisitos**

• Uma chave de licença está disponível.

1. Clique duas vezes no ícone SCIEX OS na área de trabalho.

#### **Figura 5-1: Mensagem referente à licença**

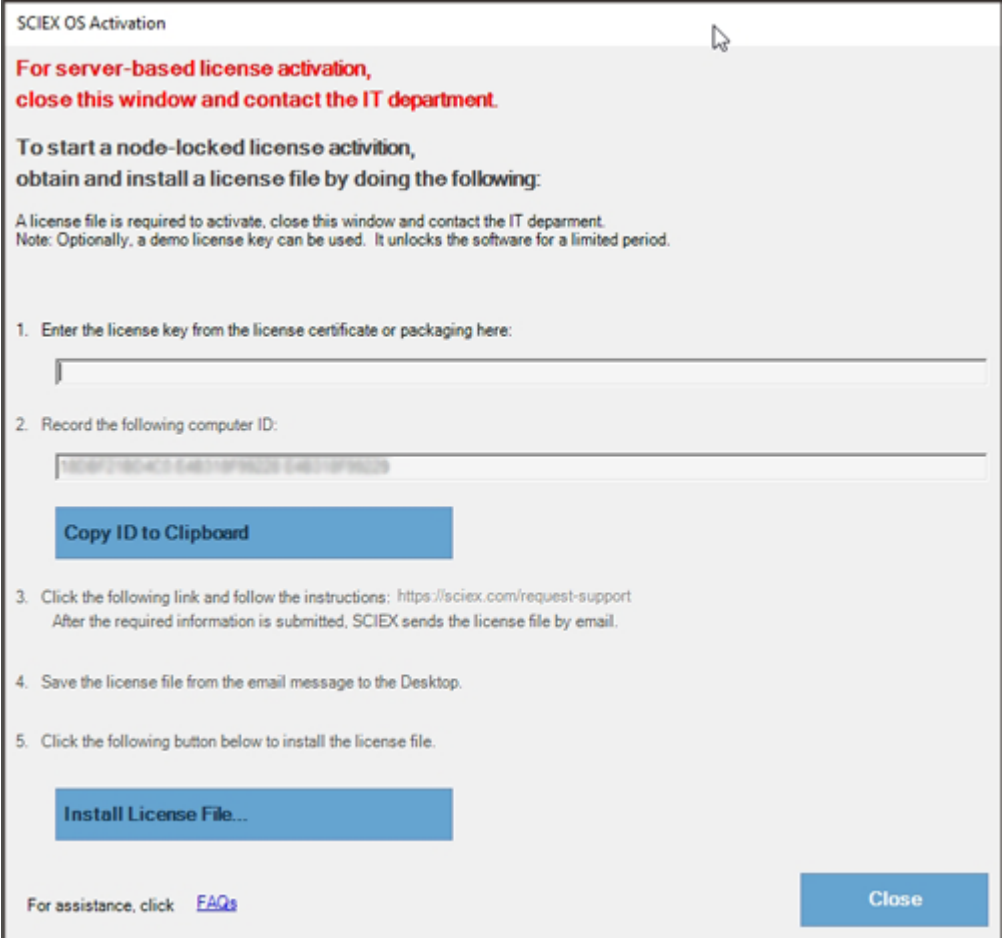

2. Na etapa 1 da caixa de diálogo SCIEX OS, digite a chave da licença.

A chave de licença pode ser fornecida em um certificado de ativação impresso ou em um e-mail do SCIEX Now. Se a chave de licença estiver ausente, entre em contato com um representante de vendas da SCIEX.

**Nota:** A chave de licença começa com AID e é seguida por 32 caracteres, consistindo de 8 segmentos de códigos de 4 dígitos separados por hifens.

- 3. Na caixa de diálogo SCIEX OS, clique no link da etapa 3. A página da web SCIEX Login é aberta.
- 4. Para fazer login em uma conta do SCIEX, clique em **Log in** ou em **Criar uma conta**.

Quando a criação ou o registro da conta são concluídos, a página da web de ativação do software SCIEX é aberta. O nome, sobrenome e endereço de e-mail do usuário serão mostrados nos primeiros três campos do formulário.

Se a licença do software SCIEX OS estiver sendo ativada neste computador, o campo **Chave da licença** exibirá as informações corretas.

5. No campo **Selecionar seu instrumento**, selecione e digite as informações necessárias.

**Nota:** Para ativar uma licença bloqueada por nó para uma estação de trabalho de processamento, use um número de série de qualquer instrumento da SCIEX. Entre em contato com o Suporte da SCIEX em [sciex.com/contact-us](https://sciex.com/contact-us) se o número de sério de um instrumento não estiver disponível.

- 6. Se uma licença do software SCIEX OS estiver sendo ativada em um computador diferente, insira o ID do computador, que é o endereço MAC da porta de rede usada para conectar o computador à rede, e a chave de licença.
- 7. Clique em **Enviar**. É exibida uma mensagem informando que será enviado um e-mail com o arquivo de licença.
- 8. Após receber o e-mail, salve o arquivo de licença em anexo na pasta C:\Program Files\SCIEX\SCIEX OS.
- 9. Use a página da Web [SCIEX Now](https://sciex.com/support) para obter e ativar licenças para os recursos e aplicações opcionais, por exemplo, CFR, aquisição de Scout Triggered MRM (stMRM) e os softwares Central Administrator Console (CAC) e o Molecule Profiler. Para obter mais informações, entre em contato com o suporte técnico em [sciex.com/request-support.](https://sciex.com/request-support)

### <span id="page-32-0"></span>**SCIEX OS Installation Repair Tool**

#### **Pré-requisitos**

• Reparar a instalação do software SCIEX OS: inicie o programa de instalação (Install/Setup.exe) e selecione a opção **Repair**.

Se o reparo não for concluído com sucesso, siga este procedimento.

**Nota:** O SCIEX OS Installation Repair Tool não pode ser usado para instalações do software Central Administrator Console (CAC).

- 1. Para visualizar o status da instalação, no pacote de instalação do software SCIEX OS, navegue até a pasta Installation Repair Tool e clique duas vezes em Sciex.Installer.Repair.exe.
	- Na lista de Módulos da SCIEX instalados, os módulos que foram instalados com

sucesso são marcados com uma marca de seleção verde  $($   $\bullet$ ) e os módulos que

não foram instalados são marcados com um  $\times$  vermelho ( $\bullet$ ). Todos os módulos selecionados durante a instalação devem ser marcados como aprovados.

- Na guia Pré-requisitos do SCIEX OS do painel Pacotes do instalador, os pacotes mostrados em texto vermelho não foram instalados ou são da versão incorreta.
- Na guia Componentes do subsistema do painel Pacotes do instalador, os subsistemas mostrados em texto vermelho não foram instalados ou são da versão incorreta.
- 2. Feche o SCIEX OS Installation Repair Tool.
- 3. No painel de controle Aplicativos e recursos do Windows, remova os seguintes aplicativos, se estiverem instalados, nesta ordem:
	- O software LibraryView
	- SCIEX OS
	- O software LibraryView
	- Microsoft Access Database Engine
	- Reporter (Relatório)
- 4. Se aplicável, remova todos os aplicativos do SQL Server.

**Nota:** Não remova os aplicativos do SQL Server se eles forem usados por bibliotecas existentes.

Em instalações novas e atualizações do software SCIEX OS 1.6.1 e versões posteriores, remova os seguintes aplicativos:

- Microsoft SQL Server 2008 Setup Support Files
- Microsoft SQL Server 2012 (64-bit)
- Microsoft SQL Server 2012 Native Client
- Microsoft SQL Server 2012 Setup (English)
- Microsoft SQL Server 2012 Transact SQL ScriptDom
- Microsoft SQL Server Compact 3.5 SP2 ENU
- Microsoft SQL Server Compact 3.5 SP2 x64 ENU
- SQL Server Browser for SCL Server 2012
- Microsoft VSS Writer for SQL Server 2012

Em atualizações do software SCIEX OS 1.5 e versões anteriores, remova os seguintes aplicativos:

- Microsoft SQL Server 2008 R2 (64-bit)
- Microsoft SQL Server 2008 R2 Native Client
- Microsoft SQL Server 2008 R2 Setup (English)
- Microsoft SQL Server 2008 R2 Setup Support Files
- Microsoft SQL Server Browser
- Microsoft SQL Server Compact 3.5 SP2 ENU
- Microsoft SQL Server Compact 3.5 SP2 x64 ENU
- Microsoft SQL Server VSS Writer
- 5. Reinicie o computador.
- 6. Abra o SCIEX OS Installation Repair Tool
- 7. Se o botão **Clean up SCIEX OS** estiver ativo, clique nele.
- 8. Após a conclusão da limpeza, feche a janela SCIEX OS Installation Repair Tool.
- 9. Instale o software SCIEX OS. Consulte a seção: [Instalação do software SCIEX OS](#page-12-0) ou [Instalar o software CAC](#page-16-0).
- 10. Se os problemas não puderem ser resolvidos, siga as instruções na seção: [Limpeza da](#page-36-0) [instalação.](#page-36-0)

### <span id="page-34-0"></span>**Dicas sobre resolução de problemas da instalação**

**Nota:** o software deste procedimento pode ser o Central Administrator Console (CAC) ou o SCIEX OS.

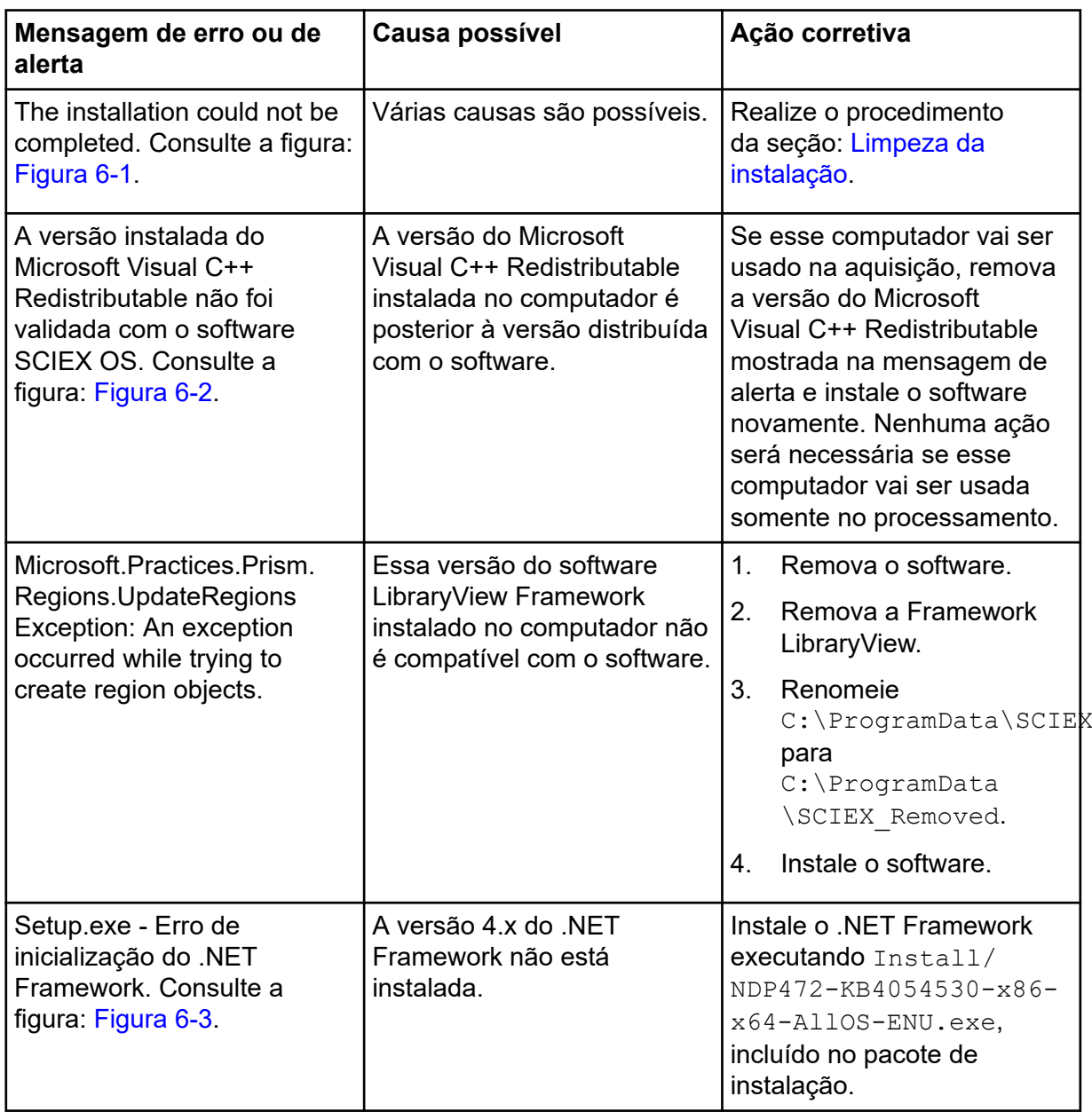

<span id="page-35-0"></span>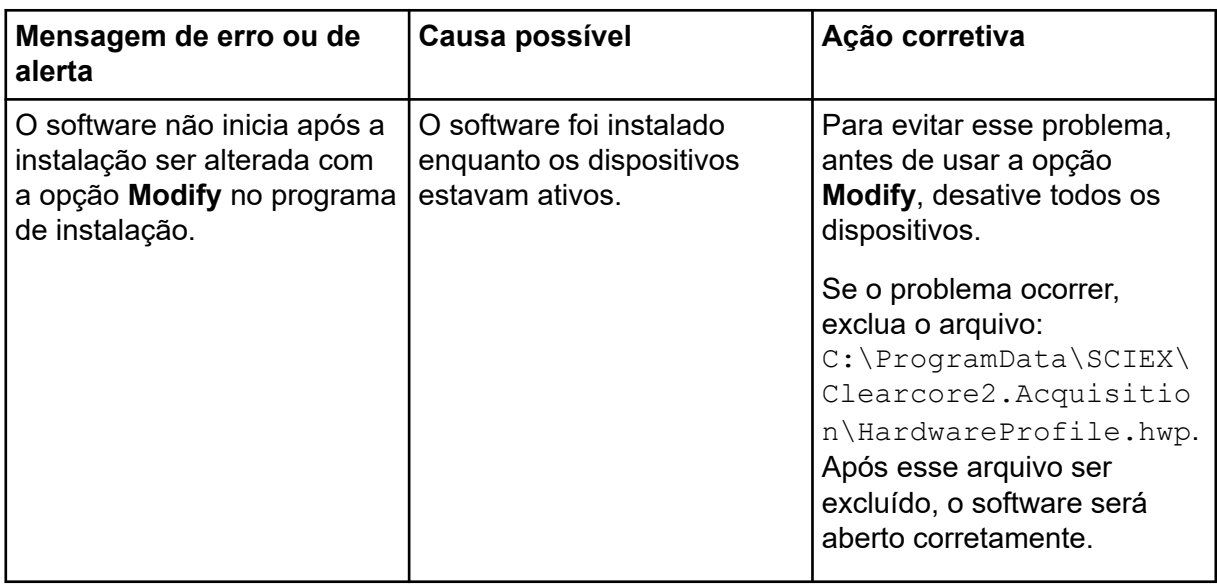

#### **Figura 6-1: Erro na instalação (Exemplo)**

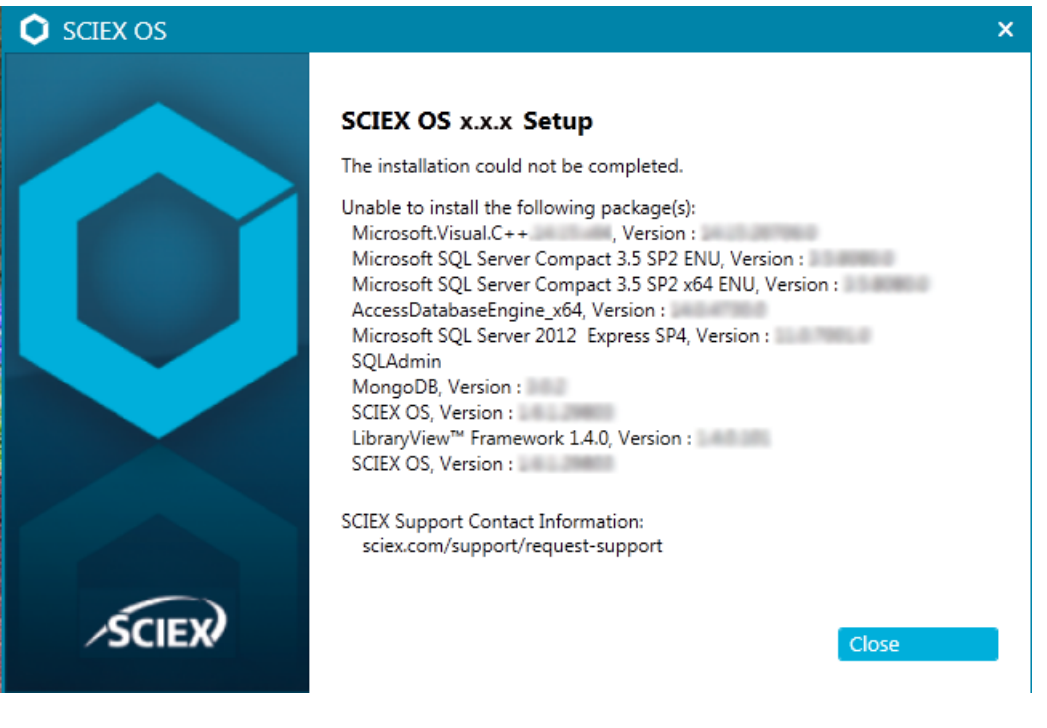

 $\mathbf{x}$ **SCIEX OS** The installed version of the Microsoft Visual  $C++$ Redistributable (14.28.29914) has not been validated with SCIEX OS. Acquisition might not work properly. Processing will not be affected. Continue? Yes **No** 

<span id="page-36-0"></span>**Figura 6-2: Erro do Microsoft Visual C++ Redistributable**

#### **Figura 6-3: Erro de inicialização do .NET Framework**

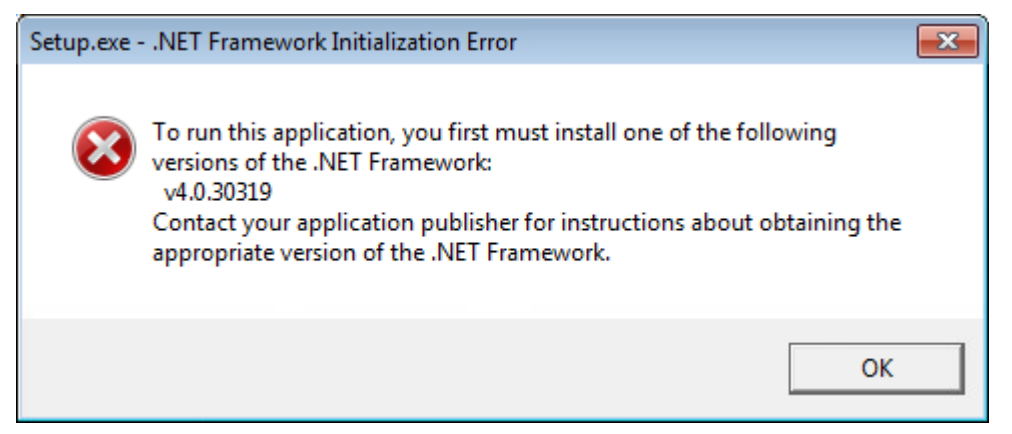

### **Limpeza da instalação**

Use este procedimento para fazer uma limpeza da instalação se o SCIEX OS Installation Repair Tool não conseguir concluir uma limpeza. Consulte a seção: [SCIEX OS Installation](#page-32-0) [Repair Tool.](#page-32-0)

- 1. Se os seguintes aplicativos estiverem instalados, abra o painel de controle Aplicativos e recursos do Windows e remova os aplicativos nesta ordem:
	- O software LibraryView
	- Software SCIEX OS
	- O software LibraryView
	- Microsoft Access Database Engine
	- Reporter (Relatório)
- 2. Se aplicável, remova todos os aplicativos do SQL Server.

**Nota:** Se os aplicativos do SQL Server são usados por bibliotecas ativas, não os remova.

Em instalações novas e atualizações do software SCIEX OS 1.6.1 e versões posteriores, remova os seguintes aplicativos:

- Microsoft SQL Server 2008 Setup Support Files
- Microsoft SQL Server 2012 (64-bit)
- Microsoft SQL Server 2012 Native Client
- Microsoft SQL Server 2012 Setup (English)
- Microsoft SQL Server 2012 Transact SQL ScriptDom
- Microsoft SQL Server Compact 3.5 SP2 ENU
- Microsoft SQL Server Compact 3.5 SP2 x64 ENU
- SQL Server Browser for SCL Server 2012
- Microsoft VSS Writer for SQL Server 2012

Em atualizações do software SCIEX OS 1.5 e versões anteriores, remova os seguintes aplicativos:

- Microsoft SQL Server 2008 R2 (64-bit)
- Microsoft SQL Server 2008 R2 Native Client
- Microsoft SQL Server 2008 R2 Setup (English)
- Microsoft SQL Server 2008 R2 Setup Support Files
- Microsoft SQL Server Browser
- Microsoft SQL Server Compact 3.5 SP2 ENU
- Microsoft SQL Server Compact 3.5 SP2 x64 ENU
- Microsoft SQL Server VSS Writer
- 3. Faça backup e, em seguida, exclua todos os arquivos do servidor SQL nas seguintes pastas:
	- Software SCIEX OS 1.6.1 ou posterior: C:\Program Files\Microsoft SOL Server\MSSQL11.sqlexpress\MSSQL\Data
	- Software SCIEX OS 1.5 ou anterior: C:\Program Files\Microsoft SOL Server\MSSQL.1\MSSQL\Data ou C:\Program Files\Microsoft SQL Server\MSSQL10-50.sqlexpress\MSSQL\Data
- 4. No painel de controle Aplicativos e recursos do Windows, remova o Microsoft Update for Windows (KB4054590).

Este é o .NET Framework 4.7.2.

- 5. Se aplicável, no painel de controle Aplicativos e recursos do Windows, remova o seguinte software:
	- BPV Flex
	- BioPharmaView

• MetabolitePilot

**Nota:** Esses aplicativos não são compatíveis com o software SCIEX OS.3.3.1

- 6. Faça backup e, em seguida, exclua as seguintes pastas:
	- C:\Program Files\SCIEX\LibraryView
	- C:\Program Files\SCIEX\SCIEX OS
	- D:\SCIEX OS Data
- 7. Faça backup e, em seguida, exclua a pasta C: \ProgramData \SCIEX.
- 8. Reinicie o computador.
- 9. Abra o painel de controle Windows Services e verifique se não há nenhum serviço SQL ou LibraryViewHost na lista.
- 10. Se o serviço ClearCore2 estiver presente no painel de controle Windows Services, abra uma janela do prompt de comando, digite o seguinte comando e pressione **Inserir**:

sc DELETE "Clearcore2.Service.exe"

- 11. Instale o software novamente. Se aplicável, inicie o computador novamente quando o prompt for exibido.
- 12. Depois que o software for instalado, restaure estes arquivos do backup:
	- C:\ProgramData\SCIEX\Clearcore2.Acquisition
	- C:\ProgramData\SCIEX\Clearcore2.Client
	- C:\ProgramData\SCIEX\MassSpec\InstrumentData\Current.dat
	- C:\ProgramData\SCIEX\MassSpec\InstrumentData\Current\_Backup.dat

## <span id="page-39-0"></span>**Versões do firmware do espectrômetro de massas A**

**Nota:** para os sistemas SCIEX Triple Quad e QTRAP, a versão da placa controladora do instrumento (ICB) instalada no sistema controla as versões suportadas do firmware e da tabela de configuração.

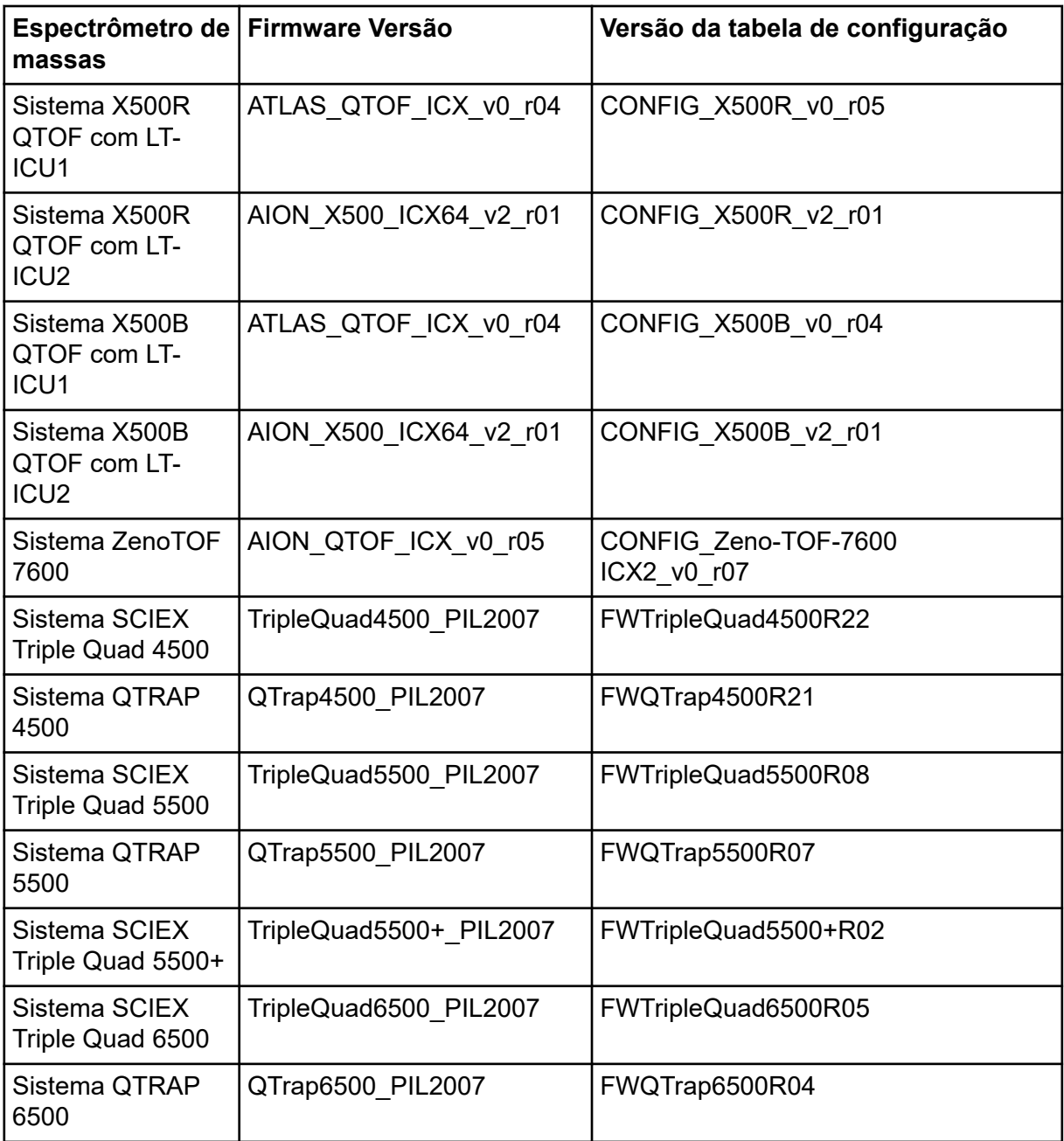

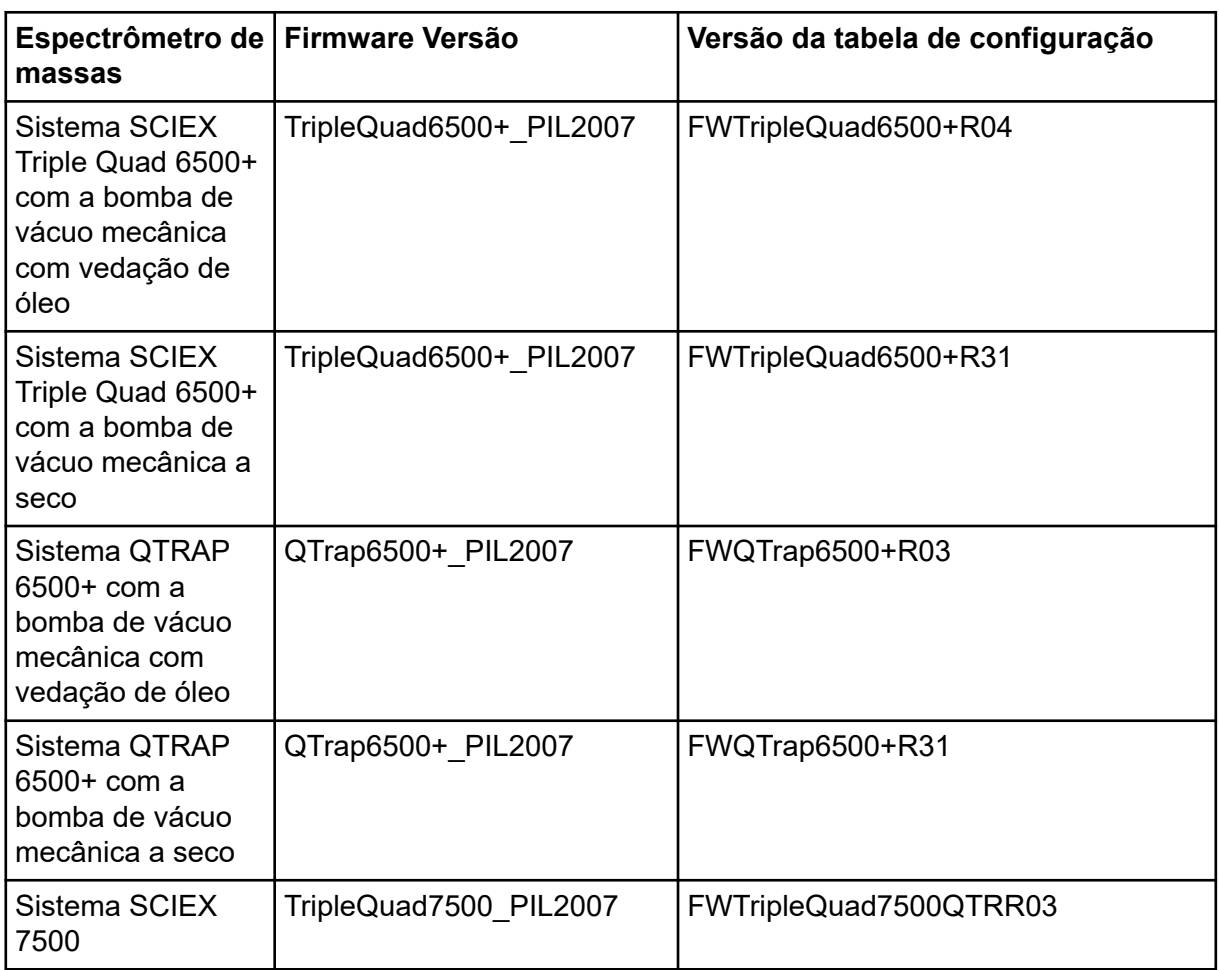

<span id="page-41-0"></span>O software SCIEX OS 3.3.1 é compatível com os dispositivos listados nas tabelas a seguir.

Na maioria dos casos, versões mais recentes de firmware do fabricante do dispositivo serão compatíveis com o software SCIEX OS2.1.53.3.1. Se houver problemas, mude o firmware do dispositivo para a versão listada na tabela. Para obter informações sobre verificação ou atualização do firmware, consulte a documentação fornecida pelo fabricante do dispositivo ou entre em contato com o Funcionário de Serviço de Campo (FSE) da SCIEX. Para obter informações sobre instalação e configuração do dispositivo, consulte o documento: *Guia de configuração de dispositivos*.

**Nota:** para obter informações sobre drivers para sistemas Waters ACQUITY UPLC, entre em contato com o Suporte da Waters.

**Nota:** para obter informações sobre drivers para sistemas LC multicanal da Thermo, entre em contato com o Suporte da Thermo.

#### **Tabela B-1: Sistema Echo® MS**

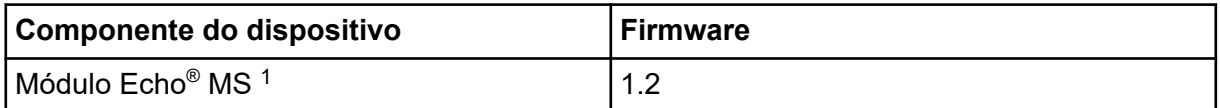

#### **Tabela B-2: Sistema M5 MicroLC**

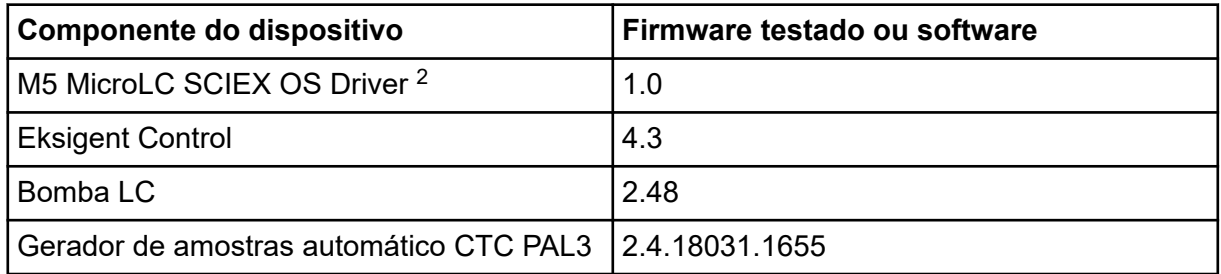

#### **Tabela B-3: Sistemas ExionLC 2.0**

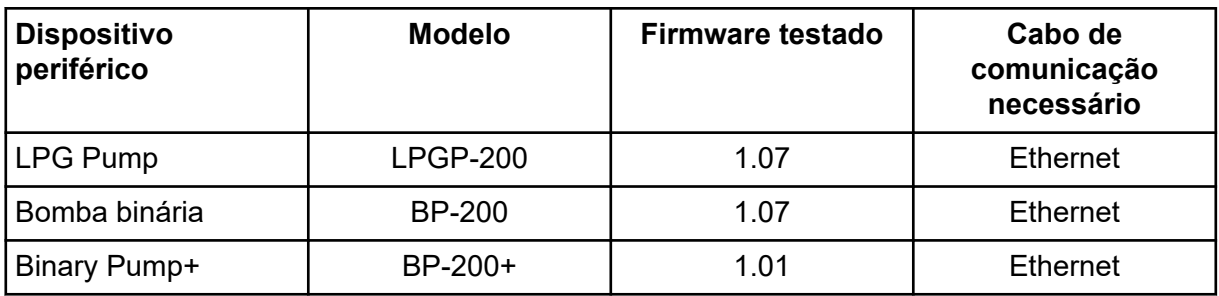

1 Se for necessário fazer upgrade do firmware, entre em contato com um FSE.

2 Para a migração do software Analyst para o SCIEX OS, contate um FSE.

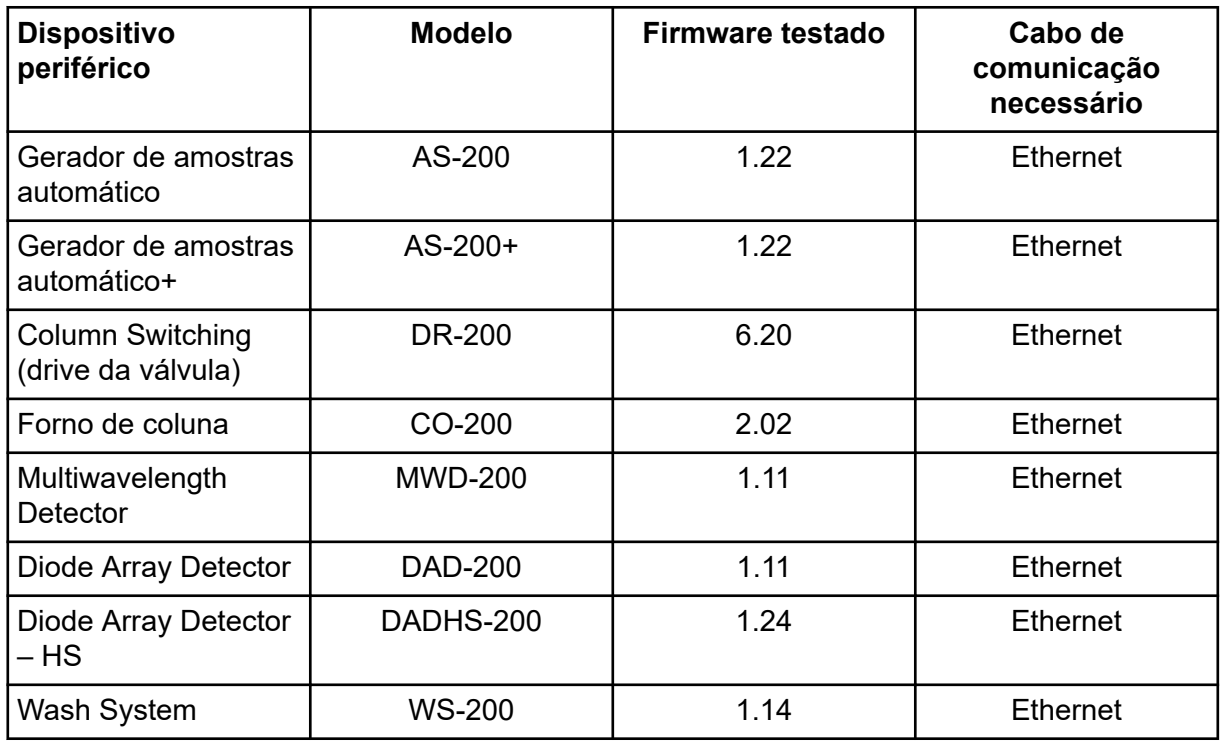

#### <span id="page-42-0"></span>**Tabela B-3: Sistemas ExionLC 2.0 (continuação)**

#### **Tabela B-4: Sistemas ExionLC AC/ExionLC AD**

| Dispositivo periférico                                         | Firmware testado (outro<br>firmware $3$ ) | Cabo de comunicação<br>necessário |
|----------------------------------------------------------------|-------------------------------------------|-----------------------------------|
| ExionLC                                                        | $3.61$ (2.0, 3.01, 3.40)                  | Ethernet                          |
| <b>Bomba ExionLC AC</b>                                        | 5.001(2.04)                               | Óptico                            |
| Gerador automático de<br>amostras ExionLC AC                   | 5.00(2.05, 3.12)                          | Óptico                            |
| Forno de coluna ExionLC AC                                     | 3.21                                      | Óptico                            |
| <b>Bomba ExionLC AD</b>                                        | 3.30 (2.04, 3.11, 3.21)                   | Óptico                            |
| Gerador automático de<br>amostras ExionLC AD                   | 3.15(3.12)                                | Óptico                            |
| Gerador automático de<br>amostras de multiplacas<br>ExionLC AD | 3.30(3.15)                                | Óptico                            |
| <b>Detector ExionLC PDA</b>                                    | 4.02                                      | Ethernet <sup>4</sup>             |
| Detector ExionLC UV                                            | 2.03                                      | Optico                            |

<sup>3</sup> não testado, mas espera-se que funcione

<sup>4</sup> O Detector de PDA requer que um hub de comutação seja conectado ao controlador do sistema e ao computador de aquisição. Consulte o documento: *Guia de configuração de dispositivos SCIEX OS*.

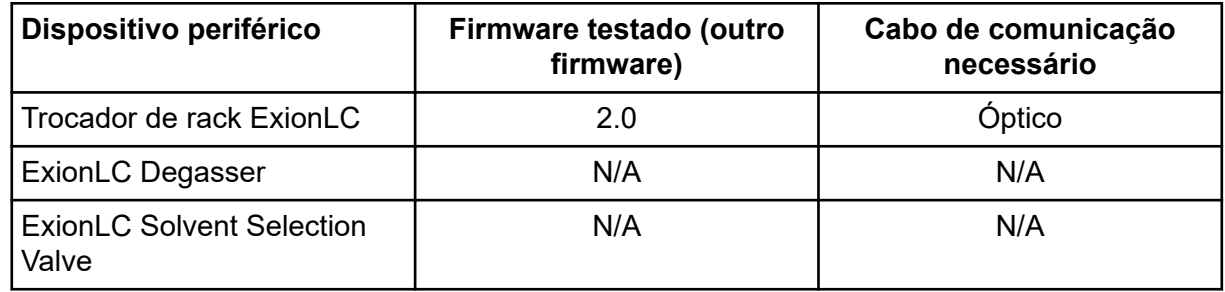

#### **Tabela B-4: Sistemas ExionLC AC/ExionLC AD (continuação)**

#### **Tabela B-5: Dispositivos Agilent 1290 Infinity e Infinity II**

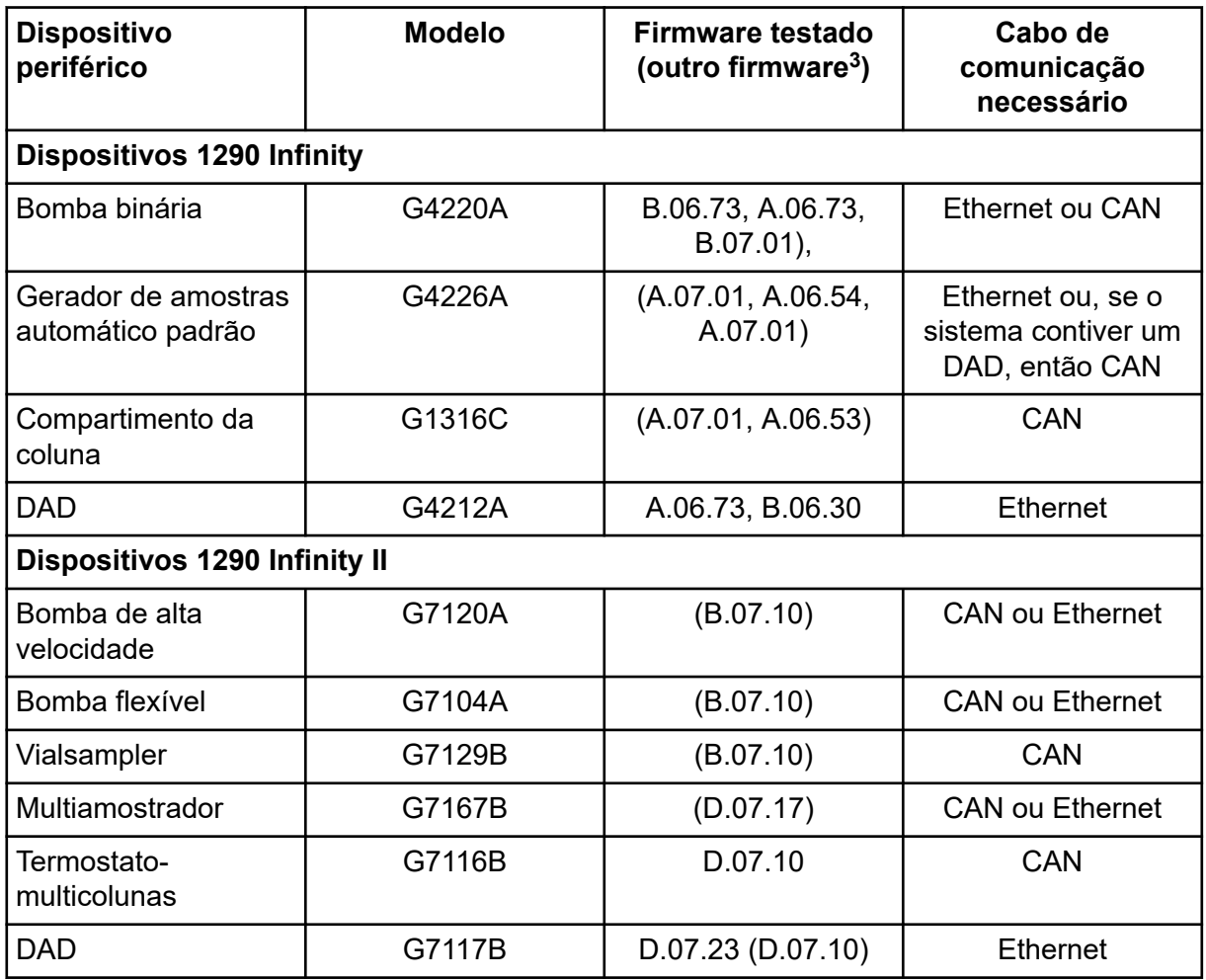

#### **Tabela B-6: Dispositivos Agilent 1260 Infinity II**

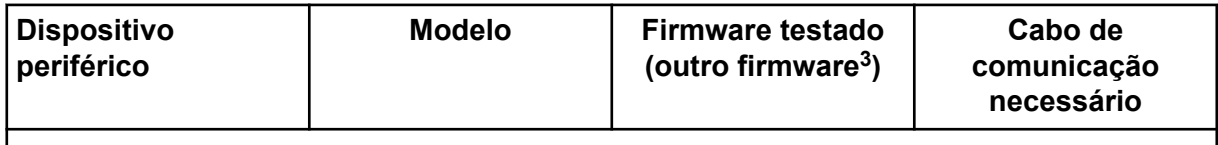

| <b>Dispositivo</b><br>periférico               | <b>Modelo</b> | Firmware testado<br>(outro firmware <sup>3</sup> ) | Cabo de<br>comunicação<br>necessário                       |
|------------------------------------------------|---------------|----------------------------------------------------|------------------------------------------------------------|
| Bomba flexível                                 | G7104C        | (B.07.25)                                          | Ethernet ou, se o<br>sistema contiver um<br>DAD, então CAN |
| Bomba binária                                  | G7112B        | D07.33                                             | <b>CAN ou Ethernet</b>                                     |
| Bomba quaternária                              | G7111B        | D.07.24                                            | <b>CAN ou Ethernet</b>                                     |
| <b>Bomba Biolnert</b>                          | G5654A        | (D.07.13)                                          | <b>CAN ou Ethernet</b>                                     |
| Vialsampler                                    | G7129C        | (D.07.26)                                          | CAN                                                        |
| Multiamostrador                                | G7167A        | (D.07.16)                                          | Ethernet ou, se o<br>sistema contiver um<br>DAD, então CAN |
| Gerador de<br>multiamostras<br><b>Biolnert</b> | G5668A        | (D.07.16)                                          | Ethernet ou, se o<br>sistema contiver um<br>DAD, então CAN |
| Termostato<br>multicolunas                     | G7116A        | D.07.13, D.07.16                                   | CAN                                                        |
| <b>DAD</b>                                     | G7117C        | D.07.10                                            | Ethernet                                                   |
| <b>DAD WR</b>                                  | G7115A        | D.07.25                                            | Ethernet                                                   |
| FLD spectra (Bio-<br>inert)                    | G7121B        | D.07.25                                            | Ethernet                                                   |

**Tabela B-6: Dispositivos Agilent 1260 Infinity II (continuação)**

#### **Tabela B-7: Dispositivos Shimadzu**

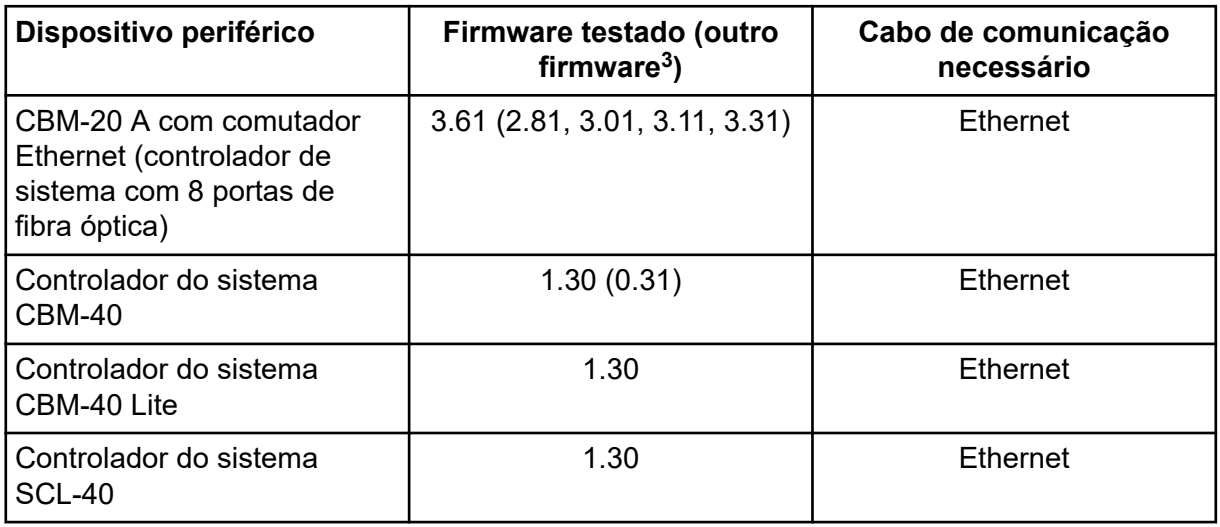

| Dispositivo periférico                                    | Firmware testado (outro<br>firmware <sup>3</sup> ) | Cabo de comunicação<br>necessário |
|-----------------------------------------------------------|----------------------------------------------------|-----------------------------------|
| Gerador de amostras<br>automático SIL-20ACXR              | 2.05 (1.20, 1.22, 1.23, 1.25)                      | Óptico                            |
| Gerador de amostras<br>automático SIL-30AC                | 3.12                                               | Óptico                            |
| Gerador de amostras<br>automático SIL-30ACMP              | 3.21(3.15)                                         | Óptico                            |
| Gerador de amostras<br>automático SIL-40                  | 1.05                                               | Óptico                            |
| Gerador de amostras<br>automático SIL-40C                 | 1.05                                               | Óptico                            |
| Gerador de amostras<br>automático SIL-40C X3              | 1.05(1.04)                                         | Óptico                            |
| Gerador de amostras<br>automático SIL-40C XR              | 1.05(1.08)                                         | Óptico                            |
| Unidade binária de<br>fornecimento de solvente<br>LC-20AB | N/A                                                | N/A                               |
| Bomba LC-20AD                                             | 3.11 (1.04, 1.10, 1.07)                            | Óptico                            |
| Bomba LC-20AD XR                                          | 1.21(1.20)                                         | Óptico                            |
| Bomba LC-30AD                                             | 3.21(3.11)                                         | Óptico                            |
| LC-40D bomba                                              | 1.06                                               | Óptico                            |
| LC-40D XR bomba                                           | 1.06(1.04)                                         | Óptico                            |
| LC-40B XR bomba                                           | 1.04                                               | Óptico                            |
| LC-40D X3 bomba                                           | 1.04                                               | Óptico                            |
| LC-40B X3 bomba                                           | 1.06(1.04)                                         | Óptico                            |
| Forno de coluna CTO-20AC                                  | 2.10(2.03)                                         | Óptico                            |
| Forno de coluna CTO-30A                                   | 3.11                                               | Óptico                            |
| Forno de coluna CTO-40C                                   | 1.01(1.00)                                         | Óptico                            |
| Forno de coluna CTO-40S                                   | 1.01(1.00)                                         | Óptico                            |
| Detector SPD-20A UV-Vis                                   | 1.04                                               | Óptico                            |
| Detector SPD-40V UV-Vis                                   | 1.06(1.04)                                         | Óptico                            |
| Detector SPD-M30A UV                                      | 3.11, 4.02                                         | Ethernet <sup>5</sup>             |

**Tabela B-7: Dispositivos Shimadzu (continuação)**

| Dispositivo periférico                                                            | Firmware testado (outro<br>firmware $3$ ) | Cabo de comunicação<br>necessário |
|-----------------------------------------------------------------------------------|-------------------------------------------|-----------------------------------|
| Detector SPD-M40 PDA                                                              | 2.00                                      | Ethernet <sup>5</sup>             |
| Detector fluorescente<br>RF-20A XS                                                | 2.02                                      | Óptico                            |
| Válvula FCV-12AH                                                                  | N/A                                       | N/A                               |
| Válvula FCV-13AL                                                                  | N/A                                       | N/A                               |
| Válvula FCV-32AH                                                                  | N/A                                       | N/A                               |
| Válvula de seleção do canal<br>de fluxo FCV-0206[H/H3]<br>com unidade             | N/A                                       | N/A                               |
| Válvula de seleção do canal<br>de fluxo FCV-0607[H/H3]<br>com unidade             | N/A                                       | N/A                               |
| Válvula de seleção do canal<br>de fluxo FCV-S com unidade<br>(1 caixa, 1 válvula) | 1.02                                      | N/A                               |
| FCV-DR (unidade)                                                                  | 1.02                                      | N/A                               |
| LPGE-40 (sem misturador)                                                          | 1.02                                      | N/A                               |
| Válvula de comutação LC-40<br>do reservatório                                     | 1.02                                      | N/A                               |
| Válvula de seleção de<br>solvente FCV-11ALS para<br>LC-40 (1 bomba)               | 1.02                                      | N/A                               |
| Válvula de seleção de<br>solvente FCV-11AL para<br>LC-40 (3 bombas)               | 1.02                                      | N/A                               |
| Trocador de rack II                                                               | 2.0                                       | Óptico                            |
| Trocador de placa Nexera                                                          | 1.05                                      | N/A                               |

<span id="page-46-0"></span>**Tabela B-7: Dispositivos Shimadzu (continuação)**

<sup>5</sup> O detector requer a conexão de um hub de comutação com o controlador do sistema e o computador de aquisição.

## <span id="page-47-0"></span>**Configuração do sistema operacional Windows**

Somente a configuração de idioma inglês é suportada.

As configurações de região em inglês, alemão, francês e italiano são suportadas.

**Nota:** Se o computador estiver conectado à Internet, siga as orientações de segurança recomendadas. Acesse [sciex.com/productsecurity.](https://sciex.com/productsecurity) Certifique-se de que uma proteção antivírus adequada esteja instalada para prevenir a corrupção da funcionalidade do sistema por vírus.

## **Windows Update**

Certificar-se de que correções de segurança críticas estão instaladas é essencial para manter a segurança do computador. Siga estas orientações para a configuração e uso do Windows Update:

- Windows 10: configure o Windows Update apenas para notificar. Não baixe e instale atualizações automaticamente, pois isso pode impactar os sistemas durante a aquisição.
- Faça download e instale atualizações assim que possível após receber a notificação.
- Antes de instalar as atualizações:
	- Aguarde até que a aquisição e o processamento seja finalizado.
	- Desative os dispositivos e interrompa o serviço ClearCore2.
- Instale todas as atualizações. Se ocorrer um problema como resultado de uma atualização, comunique-o para SCIEX, em [sciex.com/contact-us](https://sciex.com/contact-us) ou [sciex.com/request](https://sciex.com/request-support)[support](https://sciex.com/request-support) assim que possível.

## **System Restore**

Por padrão, o Windows Task Scheduler executa a tarefa System Restore à meia-noite e quando o computador for iniciado. O programa de instalação desabilita a tarefa System Restore para otimizar o desempenho da aquisição no modo IDA.

A tarefa System Restore pode deixar o sistema lento quando está ativa. Se estiver ativo durante a aquisição no modo IDA, o tempo de ciclo pode ser maior, aumentando de milissegundos a segundos. Isso pode resultar em menos pontos ao longo do pico cromatográfico. Portanto, recomendamos que a tarefa System Restore seja desabilitada para assegurar um desempenho ideal.

**Nota:** System Restore não afeta o desempenho das operações regulares ou do processamento de dados.

### <span id="page-48-0"></span>**Orientação de segurança do cliente: backups**

O backup dos dados do cliente é de responsabilidade do cliente. Embora o serviço da SCIEX e o pessoal de suporte possa fornecer aconselhamento e recomendações sobre o backup de dados do cliente, cabe ao cliente se certificar de que o backup dos dados é realizado de acordo com as políticas, as necessidades e os requisitos regulatórios do cliente. A frequência e a cobertura do backup de dados do cliente deve ser proporcional com os requisitos organizacionais e a gravidade dos dados gerados.

Os clientes devem se certificar de que os backups são funcionais, pois backups são um componente vital do gerenciamento geral de dados e essenciais para recuperação caso ocorra ataque malicioso, falha de hardware ou falha de software. Não faça backup do computador durante a aquisição de dados ou se certifique de que os arquivos que estão sendo adquiridos são ignorados pelo software de backup. Recomendamos fortemente que um backup completo seja realizado no computador antes que qualquer atualização de segurança seja instalada ou que qualquer reparo do computador seja realizado. Isso facilitará uma reversão no raro caso de que uma correção de segurança afete qualquer funcionalidade do aplicativo.

### **User Account Control Settings**

### **User Account Control Settings (Windows 10)**

Recomendamos o uso de User Account Control Settings padrão quando o software SCIEX OS 3.3.1 estiver instalado no sistema operacional Windows 10, 64 bits. Para o Administrador, a configuração padrão é **Default - Notify me only when programs try to make changes to my computer**. Para os usuários padrão, é **Always notify me**.

O computador de aquisição vem configurado com o padrão User Account Control Settings.

- 1. Abra Control Panel.
- 2. Clique em **Security and Maintenance** > **Change User Account Control settings**. A caixa de diálogo User Account Control Settings é aberta.
- 3. Mova a barra deslizante para o nível desejado.
- 4. Para o Administrador, selecione **Notify me only when programs try to make changes to my computer (default)** e, em seguida, clique em **OK**.

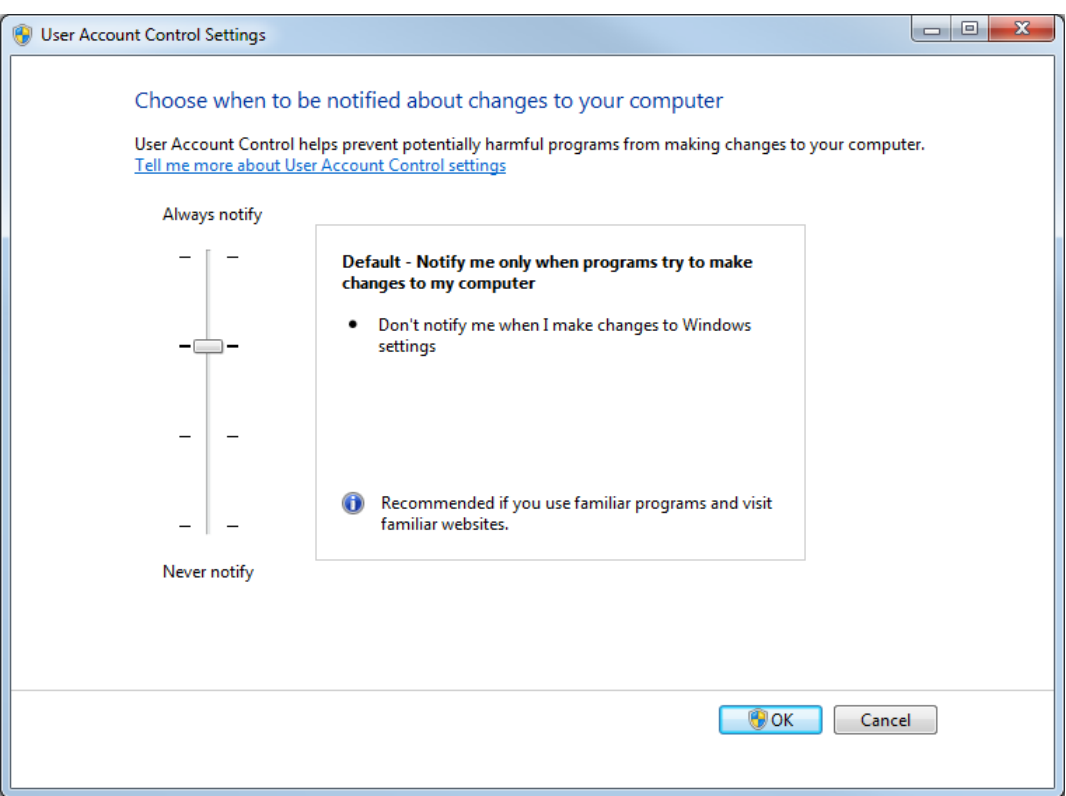

<span id="page-49-0"></span>**Figura C-1: User Account Control Settings: administrador**

5. Para usuários padrão, selecione **Always notify me when** e, em seguida, clique em **OK**.

### **User Account Control Settings (Windows 7)**

Recomendamos o uso de User Account Control Settings padrão quando o software SCIEX OS estiver instalado no sistema operacional Windows 7, 64 bits. Para o Administrador, a configuração padrão é **Default - Notify me only when programs try to make changes to my computer**. Para usuários padrão, é **Always notify me**.

O computador de aquisição vem configurado com o padrão User Account Control Settings.

- 1. Abra Control Panel.
- 2. Clique em **System and Security** > **Change User Account Control settings**. A caixa de diálogo User Account Control Settings é aberta.
- 3. Mova a barra deslizante para o nível desejado.
- 4. Para o Administrador, selecione **Default Notify me only when programs try to make changes to my computer** e, em seguida, clique em **OK**.

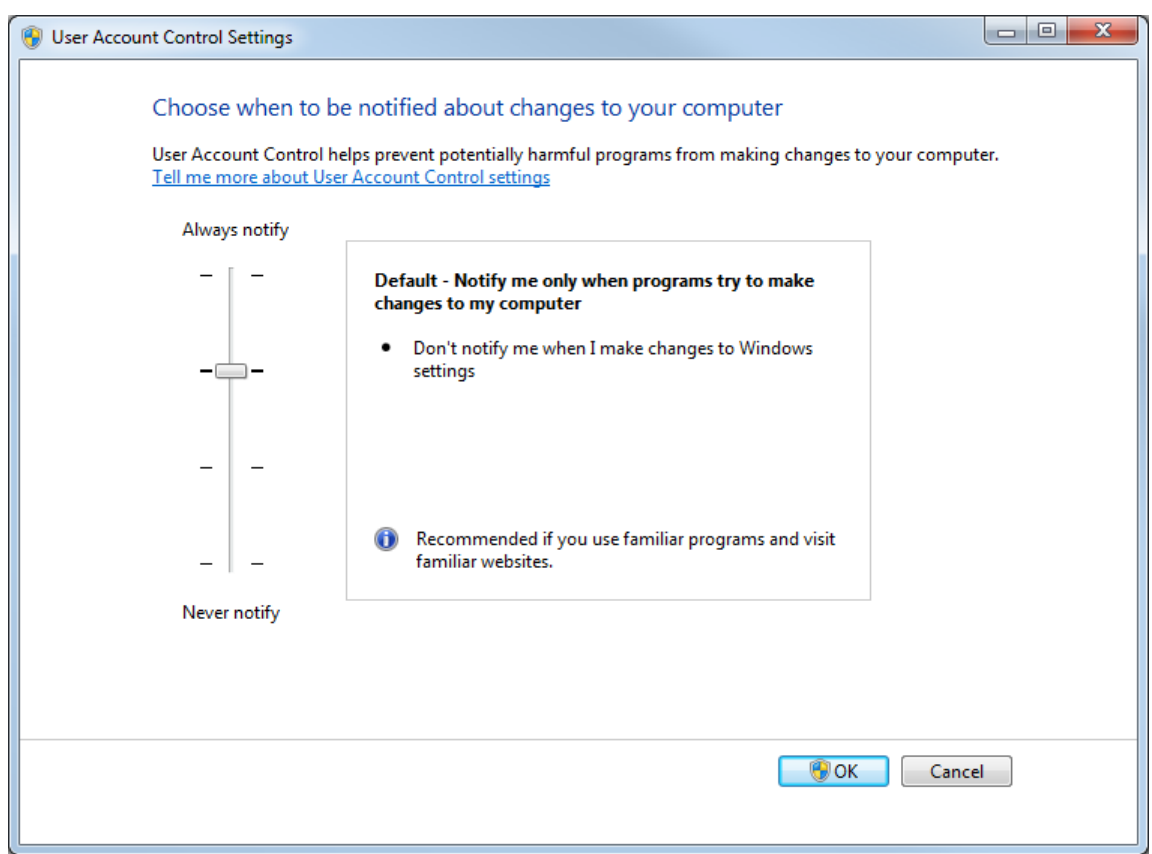

**Figura C-2: User Account Control Settings: administrador**

5. Para usuários padrão, selecione **Default – Always notify me when** e, em seguida, clique em **OK**.

**Figura C-3: User Account Control Settings: usuários padrão**

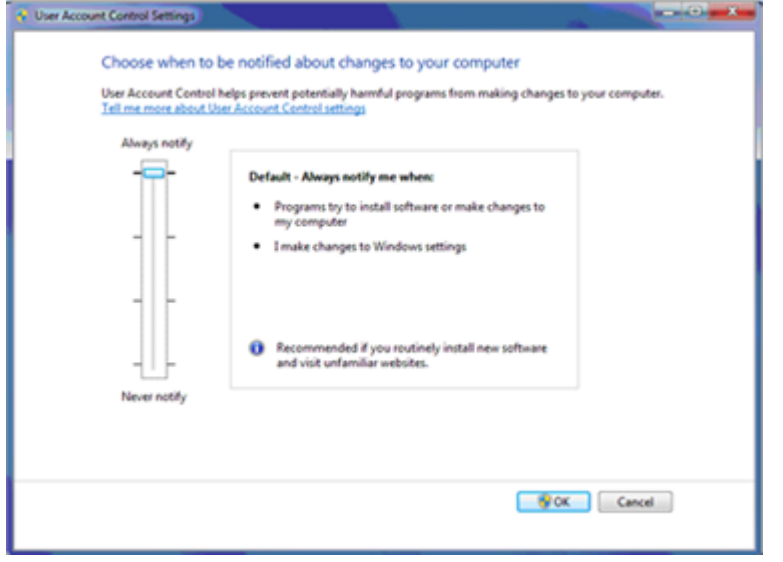

## <span id="page-51-0"></span>**Region and Language Settings**

### **Region Settings (Windows 10)**

**Nota:** Configurar o campo **Format** com um valor diferente pode fazer com que o software mostre as informações do arquivo ou as informações de rastreamento de auditoria incorretamente.

- 1. Abra Control Panel.
- 2. Clique em **Region**.

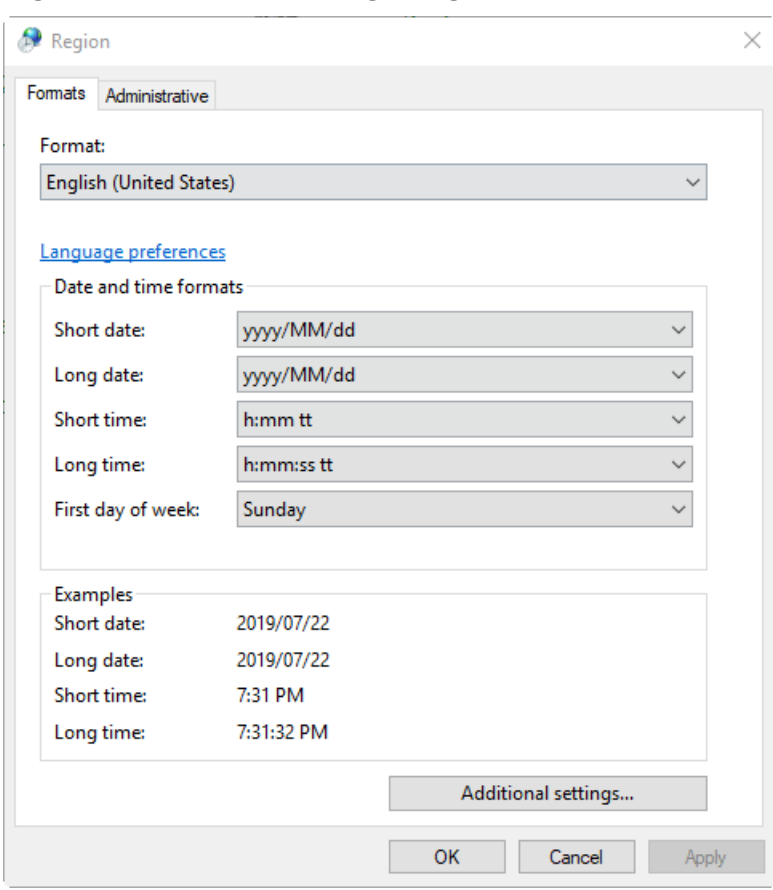

#### **Figura C-4: Caixa de diálogo Region**

- 3. Certifique-se de que o campo **Formatar** esteja definido como **English (United States)**, **French (France)** ou **German (Germany)**.
- 4. Clique em **Apply**.
- 5. Clique em **OK**.

### <span id="page-52-0"></span>**Language Settings (Windows 10)**

**Nota:** Configurar o **Windows display language** para um valor diferente pode fazer com que o software mostre as informações do arquivo ou as informações de rastreamento de auditoria incorretamente.

- 1. Abra Control Panel.
- 2. Clique em **Region**.
- 3. Clique em **Language preferences**.

#### **Figura C-5: Caixa de diálogo Language**

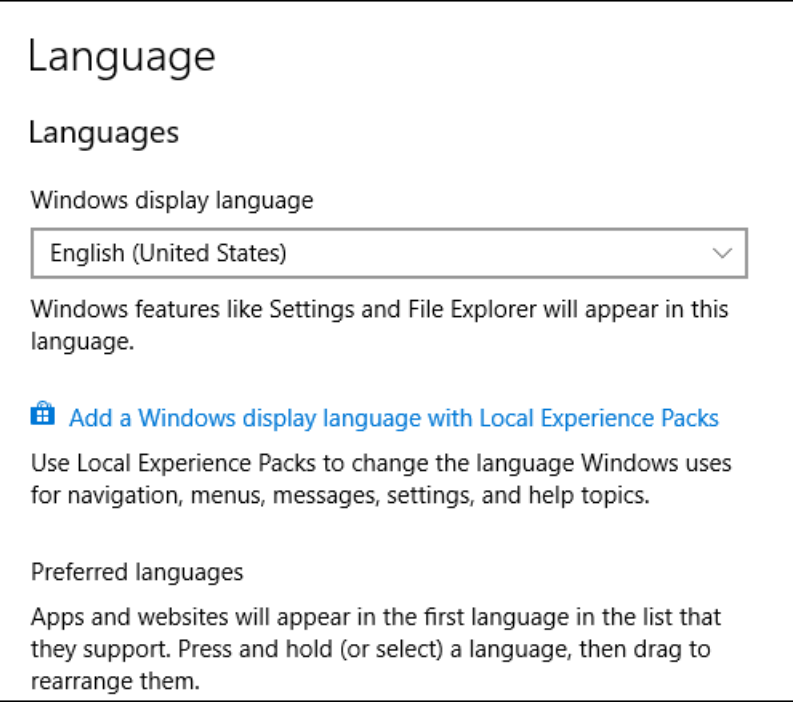

4. Para o **Windows display language**, selecione **English (United States)**.

### **Region and Language Settings (Windows 7)**

**Nota:** Configurar o campo **Format** e o campo **Default input language** com um valor diferente pode fazer com que o software mostre as informações do arquivo ou as informações de rastreamento de auditoria incorretamente.

- Configure o painel de controle do Region and Language.
	- 1. Defina o campo **Format** para **English (United States)**, **French (France)** ou **German (Germany)**.

#### <span id="page-53-0"></span>**Figura C-6: Caixa de diálogo Region and Language**

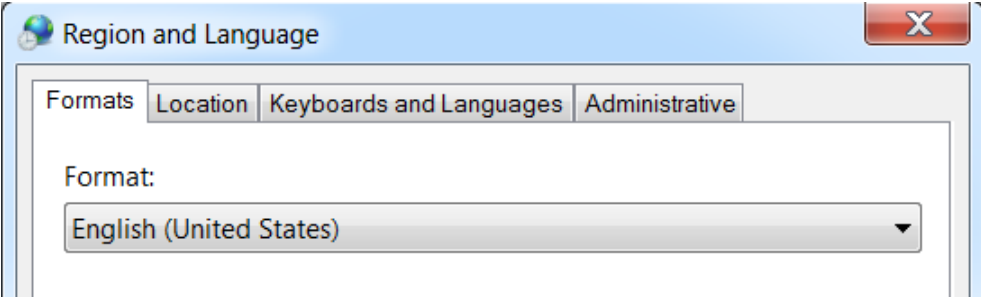

- 2. Abra a guia Keyboards and Languages e clique em **Change Keyboards**.
- 3. Clique em **Apply**.
- 4. Clique em **OK**.
- Configure o painel de controle do Text Services and Input Languages.
	- 1. Na guia General, selecione **English (United States) US** como idioma de entrada padrão.

#### **Figura C-7: Caixa de diálogo Text Services and Input Languages**

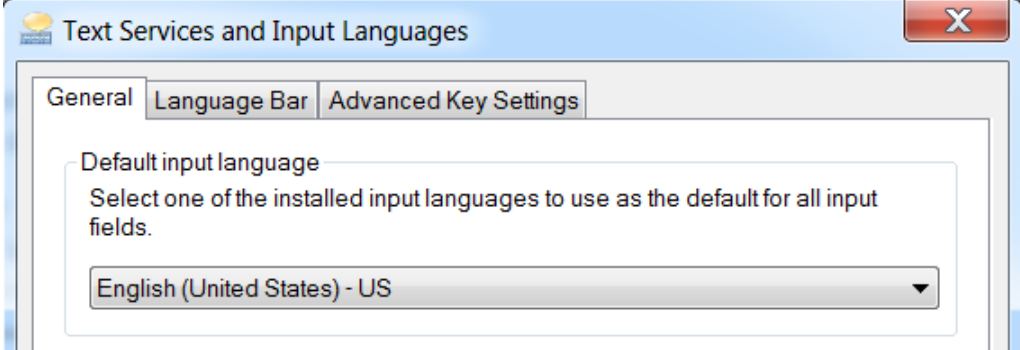

- 2. Clique em **Apply**.
- 3. Clique em **OK**.

### **Configurações locais**

Somente as configurações locais mostras da figura a seguir são suportadas.

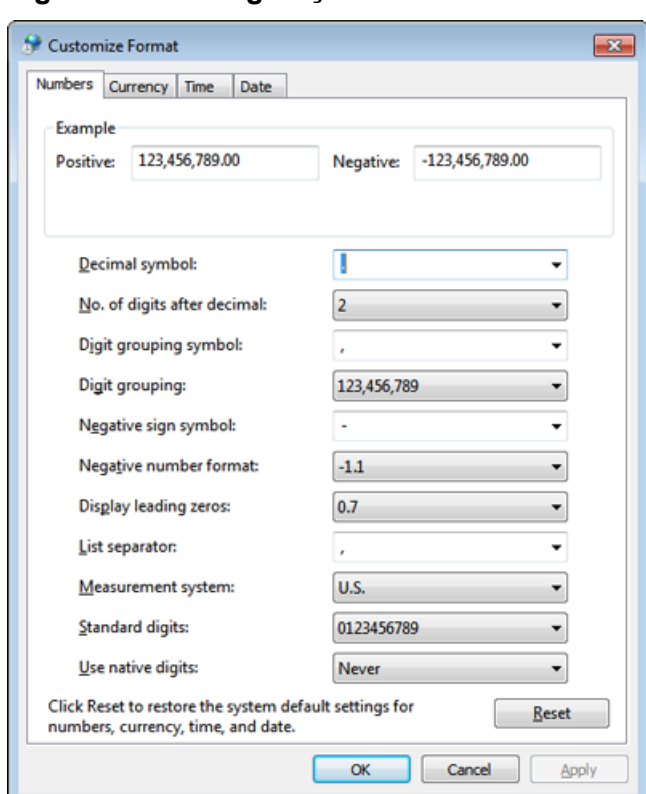

#### **Figura C-8: Configurações locais**

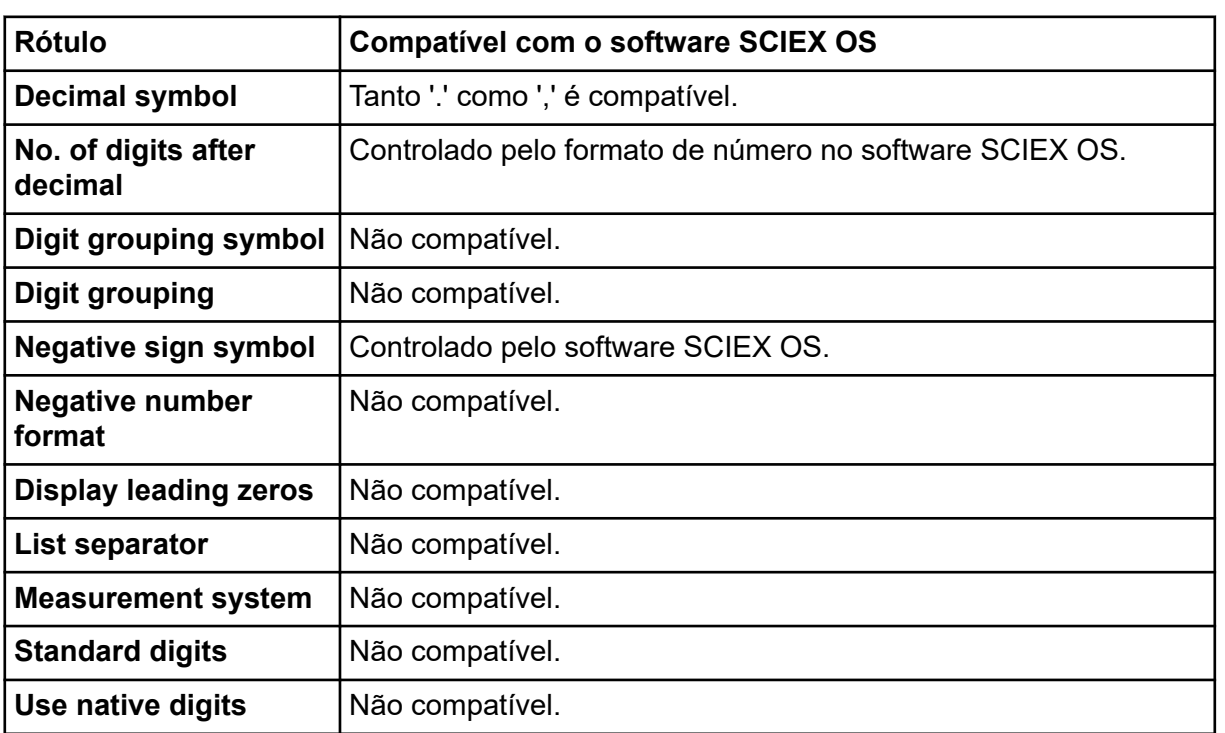

<span id="page-55-0"></span>O software SCIEX OS conecta-se ao servidor do Central Administrator Console (CAC) usando as portas TCP 63333 e 44144. Siga os procedimentos desta seção para abrir as portas do firewall do Windows no servidor do CAC e no computador com o SCIEX OS quando Windows Defender for usado como software de firewall (padrão). Se um software de firewall diferente for usado, siga as instruções específicas desse software para abrir as portas.

### **Configurar conexões de entrada**

No computador com o software SCIEX OS, as portas 63333 e 44144 precisam estar abertas para o tráfego de entrada. No servidor Central Administrator Console (CAC), a porta 63333 precisa estar aberta para o tráfego de entrada.

- 1. Abra o Windows Defender Firewall with Advanced Security
- 2. Clique com o botão direito do mouse no menu **Inbound Rules** e clique em **New Rule**. A página Rule Type é aberta.
- 3. Selecione **Port** e clique em **Next**. A página Protocol and Ports é aberta.
- 4. Defina **Specific local ports** conforme necessário e clique em **Next**.
	- Software SCIEX OS: defina **Specific local ports** como 63333,44144.
	- Software CAC: defina **Specific local ports** como 63333.

A página Action é aberta.

5. Selecione **Allow the connection** e clique em **Next**. A página Profile é aberta.

**Nota:** Certifique-se de que os perfis **Domain**, **Private** e **Public** são selecionados.

- 6. Clique em **Next**. A página Name é aberta.
- 7. Digite CAC inbound connections no campo **Name**.
- 8. Clique em **Concluir**.

### **Configurar conexões de saída**

No computador com o software SCIEX OS, as portas 63333 precisam estar abertas para o tráfego de saída. No servidor Central Administrator Console (CAC), a porta 44144 precisa estar aberta para o tráfego de saída.

1. Abra o Windows Defender Firewall with Advanced Security

- 2. Clique com o botão direito do mouse no menu **Outbound Rules** e clique em **New Rule**. A página Rule Type é aberta.
- 3. Selecione **Port** e clique em **Next**. A página Protocol and Ports é aberta.
- 4. Defina **Specific local ports** conforme necessário e clique em **Next**.
	- Software SCIEX OS: defina **Specific local ports** como 63333.
	- Servidor CAC: defina **Specific local ports** como 44144 e 63333.

A página Action é aberta.

5. Selecione **Allow the connection** e clique em **Next**. A página Profile é aberta.

**Nota:** Certifique-se de que os perfis **Domain**, **Private** e **Public** são selecionados.

- 6. Clique em **Next**. A página Name é aberta.
- 7. Digite CAC inbound connections no campo **Name**.
- 8. Clique em **Concluir**.

## <span id="page-57-0"></span>**Instalar o software usando uma ferramenta de implementação E**

Use as linhas comando deste procedimento na instalação modular do software SCIEX OS. O usuário pode instalar, alterar, reparar ou remover os módulos do software executando os comandos do modo silencioso ou passivo a partir da localização dos arquivos de instalação usando a ferramenta de implementação.

```
setup.exe {/quiet | /passive} [/install=modules] [/add=modules] [/
repair=all] [/remove=modules] [/uninstall=all]
```

| String de valor                       | <b>Comentário</b>                                                                                                    |
|---------------------------------------|----------------------------------------------------------------------------------------------------|
| /quiet                                | Executa a instalação no modo silencioso sem qualquer<br>interação com o usuário.                                                                                                    |
| /passive                              | Executa a instalação do software no modo sem supervisão.<br>O usuário vê somente uma barra de progresso.                                                                                  |
| /install= <i>module1</i> ,<br>module2 | Para instalar mais de um módulo de software. Para obter<br>uma lista de códigos de módulo, consulte a tabela: Tabela<br>$E-2.$                                                            |
| /add=module1, module2                 | Para instalar mais de um módulo de software em uma<br>instalação existente desta versão de software. Para obter<br>uma lista de códigos de módulo, consulte a tabela: Tabela<br>$E-2$ .   |
| /repair=all                           | Para reparar os módulos de software instalados.                                                                                                    |
| /remove=module1, module2              | Para desinstalar mais de um módulo de software de uma<br>instalação existente desta versão de software. Para obter<br>uma lista de códigos de módulo, consulte a tabela: Tabela<br>$E-2.$ |
| /uninstall=all                        | Para remover o software SCIEX OS.                                                                                                    |

**Tabela E-1: Elementos e atributos**

#### **Tabela E-2: Módulos de software**

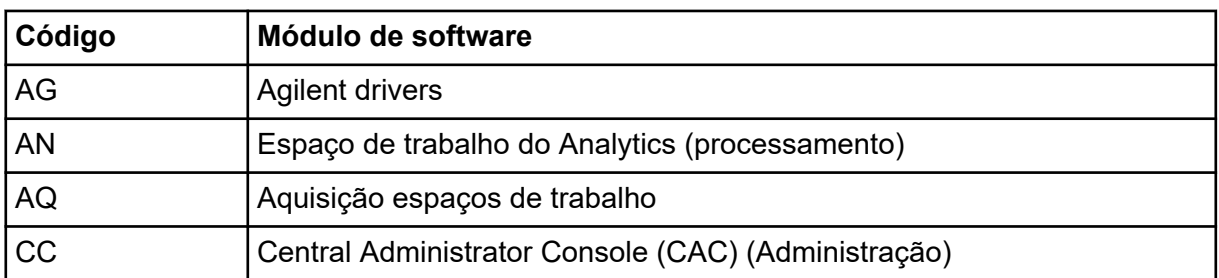

| Código         | Módulo de software                         |
|----------------|--------------------------------------------|
| EC             | Echo <sup>®</sup> MS sistema               |
| <b>EX</b>      | ExionLC sistema                            |
| M <sub>5</sub> | M5 MicroLC                                 |
| <b>MP</b>      | Software Molecule Profiler (processamento) |
| <b>MV</b>      | MarkerView (Processamento)                 |
| <b>SH</b>      | Shimadzu drivers                           |

**Tabela E-2: Módulos de software (continuação)**

#### **Exemplo: comando de instalação silenciosa**

Setup.exe /quiet /Install=MP

#### **Exemplo: comando de adição e remoção silenciosas**

Setup.exe /quiet /Add=AQ,AG,SH,AN /Remove=MP

#### **Exemplo: comando de reparo silencioso**

Setup.exe /quiet /Repair=all

#### **Exemplo: comando de desinstalação silenciosa**

Setup.exe /quiet /Uninstall=all

#### **Exemplo: comando de instalação passiva**

Setup.exe /passive /Install=MP

#### **Exemplo: comando de adição e remoção passivas**

Setup.exe /passive /Add=AQ,AG,SH,AN /Remove=MP

#### **Exemplo: comando de reparo passivo**

Setup.exe /passive /Repair=all

#### **Exemplo: comando de desinstalação passiva**

```
Setup.exe /passive /Uninstall=all
```
## <span id="page-59-0"></span>**Documentação do software SCIEX OS F**

Para obter uma lista de guias de software que são instalados com o software SCIEX OS, consulte a tabela: Tabela F-1. Esses guias podem ser acessados nos seguintes locais:

- Sistemas operacionais Windows 10: **Start** > **SCIEX OS**
- Sistemas operacionais Windows 7: **Start** > **All Programs** > **SCIEX OS**

Os guias do software estão instalados em <drive>:\Program Files\SCIEX\SCIEX OS\Documentation\.

| <b>Documento</b>                              | Descrição                                                                                                    |
|-----------------------------------------------|----------------------------------------------------------------------------------------------------|
| Guia de instalação de software                | Fornece procedimentos relativos à instalação do<br>software. Instalado com o software.                                                                                                    |
| Notas de versão                               | Apresenta uma descrição dos novos recursos e<br>problemas referente ao software. Instalado com o<br>software.                                                                                                    |
| Guia do diretor do laboratório                | Apresenta uma descrição da funcionalidade de<br>segurança e auditoria do software SCIEX OS.<br>Instalado com o software.                                                                                                    |
| Sistema de ajuda do SCIEX OS                  | Fornece procedimentos para configurar e usar o<br>software SCIEX OS para criar métodos, adquirir<br>amostras e analisar dados. Instalado com o software.<br>Para ver o Sistema de ajuda, clique no botão Ajuda<br>no software SCIEX OS.                     |
| Ajuda do CAC                                  | Fornece procedimentos para usar o software<br>Central Administrator Console (CAC) para gerenciar<br>usuários, grupos de trabalho, estações de trabalho e<br>projetos. Instalado com o software. Para ver a Ajuda,<br>clique no botão Ajuda no software CAC. |
| Guia de configuração dos<br>dispositivos      | Fornece procedimentos de configuração dos<br>dispositivos para operar com o espectrômetro<br>de massas e controle pelo software SCIEX OS.<br>Disponível em sciex.com/customer-documents.                                                                    |
| Explorador para o tutorial de<br>sistemas TOF | Fornece procedimentos para usar o espaço de<br>trabalho Explorador para analisar dados adquiridos<br>pelos sistemas TOF. Disponível em sciex.com/<br>customer-documents.                                                                                    |

**Tabela F-1: Documentação do software**

Guias de hardware são distribuídos nos DVDs de *Referência do cliente* para o sistema e a fonte de íons. A tabela a seguir lista esses guias.

| <b>Documento</b>                  | Descrição                                                                                                    |
|-----------------------------------|----------------------------------------------------------------------------------------------------|
| Guia do usuário do sistema        | Fornece informações sobre operação e manutenção<br>do espectrômetro de massas e sobre como usar o<br>software SCIEX OS. |
| Guia para funcionário de          | Fornece procedimentos para limpeza e manutenção                                                                         |
| manutenção qualificado            | do espectrômetro de massas.                                                                                             |
|                                   | Nota: Somente operadores qualificados devem<br>realizar os procedimentos que constam neste guia.                        |
| Guia de configuração dos          | Fornece procedimentos para conectar dispositivos                                                                        |
| dispositivos                      | ao computador e ao instrumento.                                                                                         |
| Guia de planejamento do local     | Fornece informações sobre como preparar o local,<br>bem como os materiais necessários para instalar o<br>instrumento    |
| Guia do operador da Fonte de íons | (Sistemas X500 QTOF e ZenoTOF) Fornece                                                                                  |
| Turbo V                           | procedimentos para instalação da fonte de íons.                                                                         |
| Guia do operador da fonte de íons | Fornece procedimentos para instalação da fonte de                                                                       |
| IonDrive Turbo V                  | íons.                                                                                                    |
| Guia do operador da fonte de íons | (Sistemas ZenoTOF) Fornece procedimentos para                                                                           |
| OptiFlow Turbo V                  | instalação da fonte de íons.                                                                                            |
| Guia do operador da Fonte de íons | (Sistemas SCIEX 7500) Fornece procedimentos                                                                             |
| <b>OptiFlow Pro</b>               | para instalação da fonte de íons.                                                                                       |

**Tabela F-2: Documentação do hardware**

**Nota:** As versões mais recentes da documentação estão disponíveis no site da SCIEX, em [sciex.com/customer-documents.](https://sciex.com/customer-documents)

## <span id="page-61-0"></span>**Entre em contato conosco**

### **Treinamento do consumidor**

- Na América do Norte: [NA.CustomerTraining@sciex.com](mailto:NA.CustomerTraining@sciex.com)
- Na Europa: [Europe.CustomerTraining@sciex.com](mailto:Europe.CustomerTraining@sciex.com)
- Fora da União Europeia e da América do Norte, visite [sciex.com/education](https://sciex.com/education) para obter informações de contato.

### **Centro de aprendizagem online**

• [SCIEX Now Learning Hub](https://sciex.com/support/training)

### **Suporte da SCIEX**

A SCIEX e seus representantes mantêm uma equipe de atendimento totalmente treinada e especialistas técnicos localizados em todo o mundo. Eles podem responder perguntas sobre o sistema ou quaisquer problemas técnicos que possam surgir. Para obter mais informações, visite o site da SCIEX em [sciex.com](https://sciex.com) ou entre em contato conosco através de uma das seguintes maneiras:

- [sciex.com/contact-us](https://sciex.com/contact-us)
- [sciex.com/request-support](https://sciex.com/request-support)

### **Segurança cibernética**

Para obter informações sobre as orientações mais recentes sobre cibersegurança para produtos da SCIEX, visite [sciex.com/productsecurity.](https://sciex.com/productsecurity)

## **Documentação**

Esta versão do documento substitui todas as versões anteriores deste documento.

Para ver este documento eletronicamente é necessário ter o Adobe Acrobat Reader. Para fazer download da versão mais recente, acesse [https://get.adobe.com/reader.](https://get.adobe.com/reader)

Para encontrar a documentação do software, consulte as notas de versão do software ou o guia de instalação do software que o acompanha.

Para encontrar a documentação do produto de hardware, consulte a documentação que acompanha o sistema ou o componente.

As versões mais recentes da documentação estão disponíveis no site da SCIEX, em [sciex.com/customer-documents.](https://sciex.com/customer-documents)

**Nota:** Para solicitar uma versão impressa gratuita, entre em contato com [sciex.com/contact](https://sciex.com/contact-us)[us.](https://sciex.com/contact-us)